www.aures.com

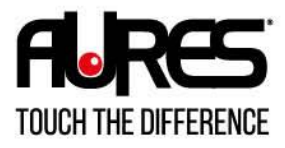

 $\overline{C_2}$ 

 $\bigcup_{\text{MOBLITY}}$ 

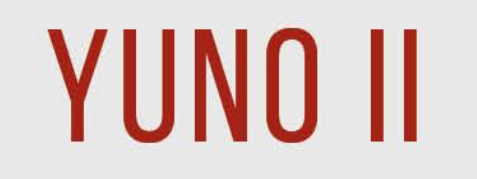

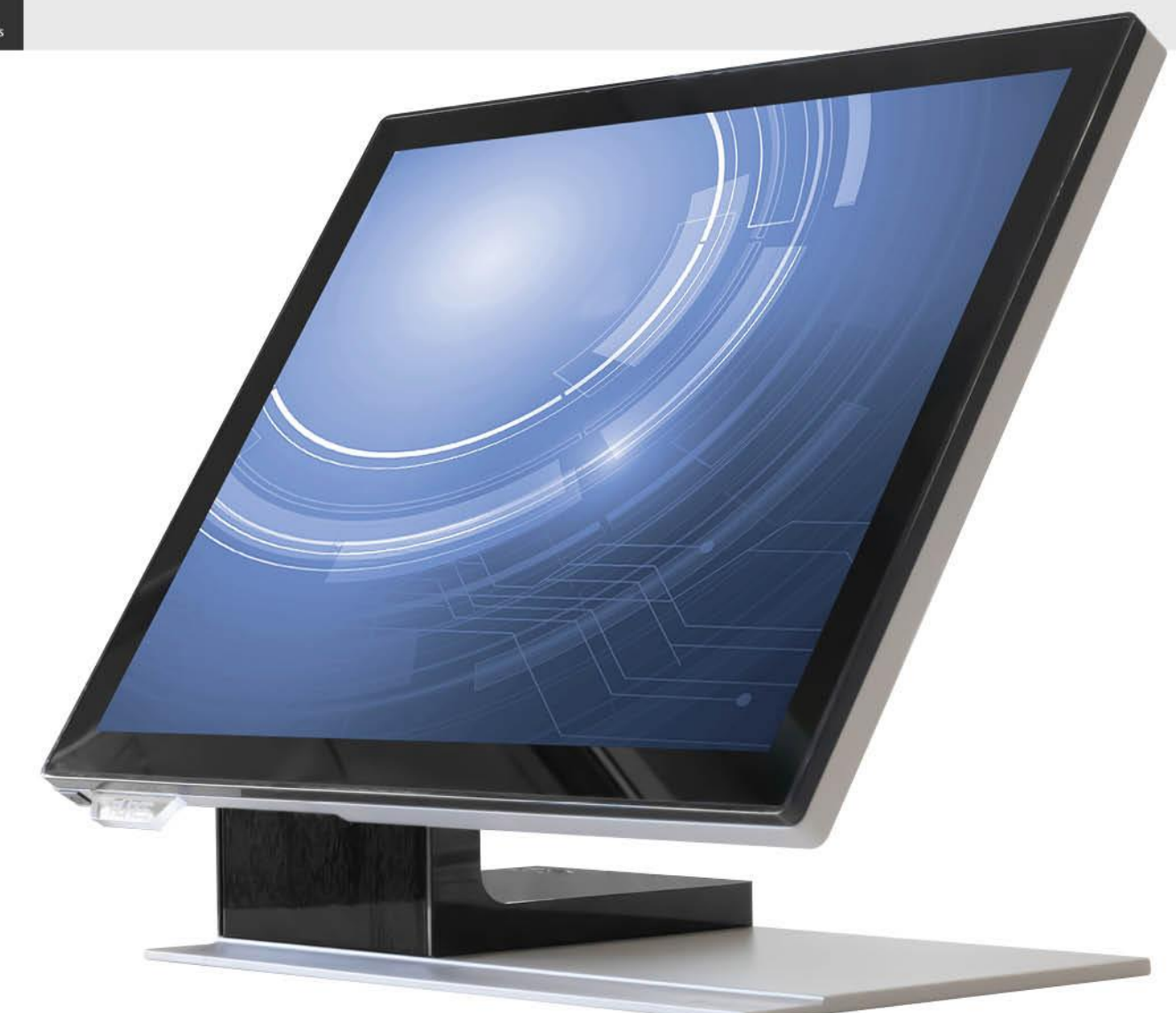

# MANUEL UTILISATEUR

### <span id="page-1-0"></span>**Copyrights**

©2021 Tous droits réservés. Les informations de ce document sont soumises à modification sans préavis afin d'améliorer la fiabilité, la conception et les fonctions, et ne représentent aucun engagement de la part du fabricant.

Ce document contient des informations propriétaires protégées par droit d'auteur. Tous les droits sont réservés. Aucune partie de ce manuel ne saurait être reproduite par quelque moyen mécanique, électronique ou autre sans autorisation préalable du fabricant.

Toutes les marques commerciales sont la propriété de leurs détenteurs respectifs.

### <span id="page-1-1"></span>Exclusion de responsabilité

En aucun cas le fabricant ne pourra cas être tenu pour responsable de tout dommage direct, indirect, spécial, accidentel ou consécutif découlant de l'utilisation de la non possibilité d'utiliser le produit ou sa documentation, même en cas d'information de la possibilité de tels dommages.

### <span id="page-1-2"></span>Informations réglementaires

#### <span id="page-1-3"></span>**Avis FCC**

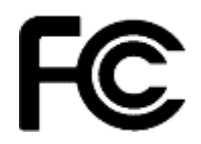

Cet équipement a été testé et reconnu conforme aux limites applicables aux appareils numériques de classe A, définies dans la Partie 15 du règlement de la Federal Communications Commission (FCC). Ces limites sont destinées à assurer une protection raisonnable contre les interférences nuisibles dans une installation résidentielle. Cet appareil génère,instructions, may cause harmful interference utilise et peut émettre de l'énergie radioélectrique et, s'il n'est pas installé et utilisé conformément aux recommandations, peut provoquer des interférences nuisibles aux communications radio. Il n'existe toutefois aucune garantie que de telles interférences ne se produiront pas dans une installation particulière. Si cet appareil cause des interférences nuisibles à la réception des signaux de radio ou de télévision, ce qui peut être déterminé en allumant et en éteignant l'appareil, l'utilisateur peut tenter de résoudre le problème de l'une des façons suivantes :

- Augmenter l'écart entre l'équipement et le récepteur.
- Brancher l'équipement à une prise sur un circuit différent de celui du récepteur.

• Consulter le revendeur ou un technicien radio/télévision expérimenté pour de l'aide.

**REMARQUE : LE FABRICANT N'EST PAS RESPONSABLE DES INTERFÉRENCES RADIO OU DE TÉLÉVSION CAUSÉES PAR DES MODIFICATIONS NON AUTORISÉES SUR CET APPAREIL. DE TELLES MODIFICATIONS PEUVENT ANNULER LE DROIT DE L'UTILISATEUR À FAIRE FONCTIONNER L'APPAREIL.**

# <span id="page-1-4"></span>**Avis CE**

Cet appareil est conforme à la **directive EMC 2014/30/EU** sur les basses tensions de la commission de la **Communauté Européenne**.

<span id="page-1-5"></span>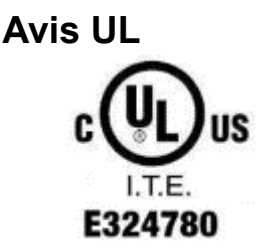

Ce manuel concerne les produits certifiés UL et est conforme à la norme UL 62368-1, 2nd Edition, 2014- 12-1, CAN/CSA-C22.2 No. 62368-1-14 and IEC 62368-1:2014 standard pour les équipements de technologie de l'information - Sécurité - Partie 1 : exigences générales.

#### <span id="page-2-0"></span>**Avis WEEE**

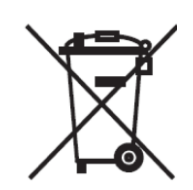

La marque **WEEE** s'applique aux pays de l'Union européenne (UE) et à la Norvège.

Cet appareil est marqué conformément à la directive européenne **2012/19/EU** concernant **l'élimination des déchets d'équipements électriques et électroniques** (**WEEE**). La directive détermine le cadre pour le renvoi et le recyclage des appareils utilisés, comme applicable dans l'Union européenne. La marque est appliquée à divers produits pour indiquer que le produit ne doit pas être jeté, mais récupéré en fin de vie d'après cette directive.

#### **Attention:**

**Risque d'explosion si la batterie est remplacée par un type incorrect. Mettez les batteries usagées au rebut selon les instructions.**

#### <span id="page-2-1"></span>**La sécurité INSTRUCTIONS DE SÉCURITÉ IMPORTANTES**

Pour débrancher la machine de l'alimentation électrique, éteignez l'interrupteur et retirez la fiche du câble d'alimentation de la prise murale. La prise murale doit être facilement accessible et à proximité de la machine. Lisez attentivement ces instructions. Conservez ces instructions pour toute référence future.

Suivez l'ensemble des avertissements et des consignes figurant sur le produit lui-même.

N'utilisez pas cet appareil à proximité de l'eau.

Ne posez pas cet appareil sur un chariot, une table ou un support instable. Le produit risquerait de tomber et de s'endommager sérieusement.

Les emplacements et ouvertures sur le boîtier et en bas ou à l'arrière servent à la ventilation, afin d'assurer le fonctionnement fiable du produit et de le protéger des surchauffes. Ces ouvertures ne doivent pas être bloquées ou couvertes. Les ouvertures ne doivent jamais être obstruées par l'installation du projecteur sur un lit, un sofa, un tapis ou autre surface similaire. Ce produit ne doit jamais être placé à proximité ou audessus d'un radiateur ou d'une bouche de chauffage, ou d'une installation intégrée, sauf si une aération suffisante est fournie.

Le produit doit fonctionner avec le type d'alimentation indiqué sur l'étiquette de marquage. Si vous ne savez pas quel type d'alimentation est disponible, consultez votre revendeur ou une entreprise d'électricité locale.

Ne posez rien sur le cordon d'alimentation. N'installez pas cet appareil dans un lieu où des personnes pourraient marcher sur le cordon.

N'enfoncez jamais aucun objet de quelque sorte que ce soit dans cet appareil via les fentes du châssis - ils risqueraient de toucher des points de tension dangereux ou de court-circuiter des composants ce qui pourrait entraîner un risque d'électrocution. Ne renversez jamais de liquide quel qu'il soit sur ce projecteur.

# Table des matières

<span id="page-3-0"></span>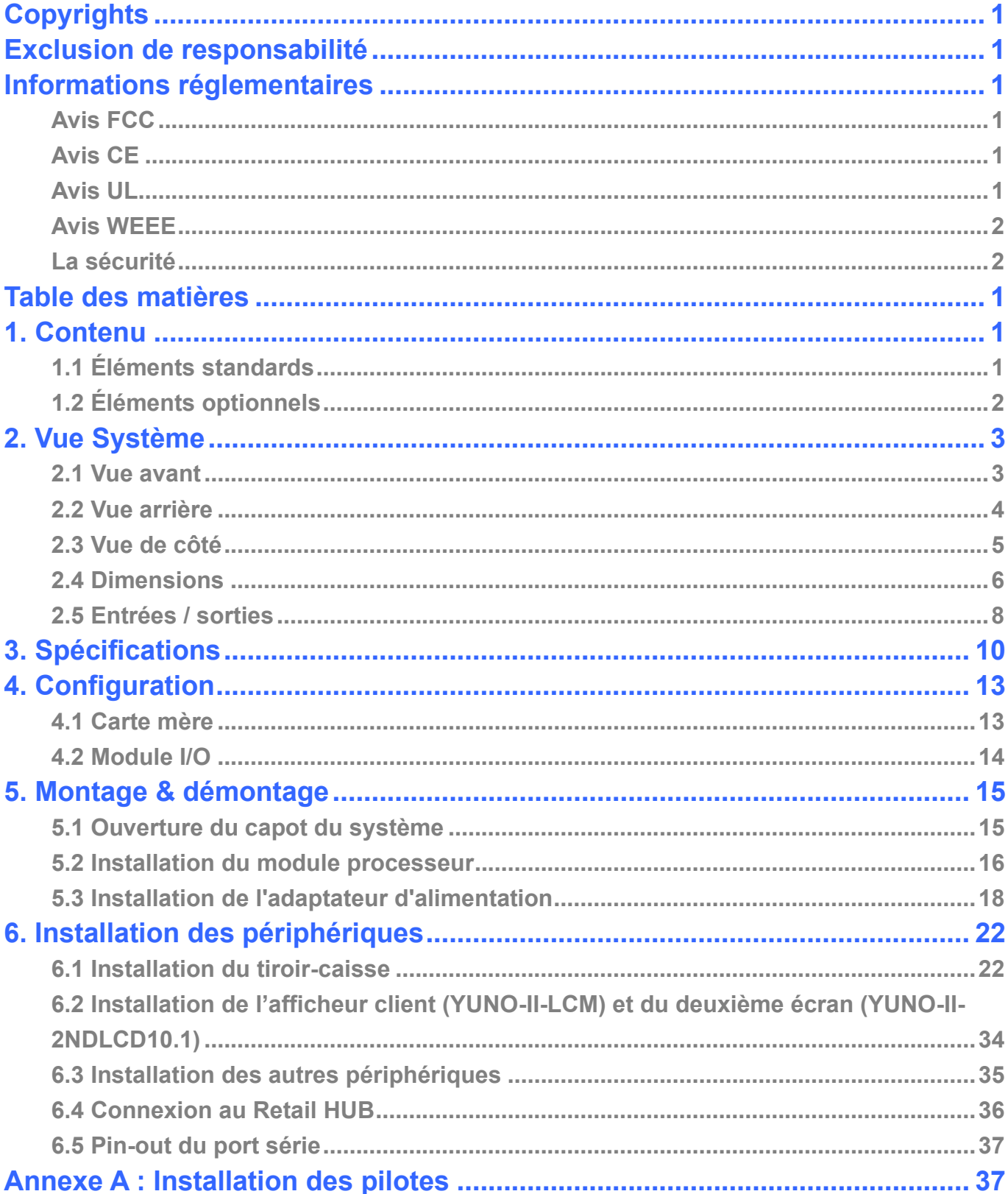

# <span id="page-4-0"></span>1. Contenu

# <span id="page-4-1"></span>**1.1 Éléments standards**

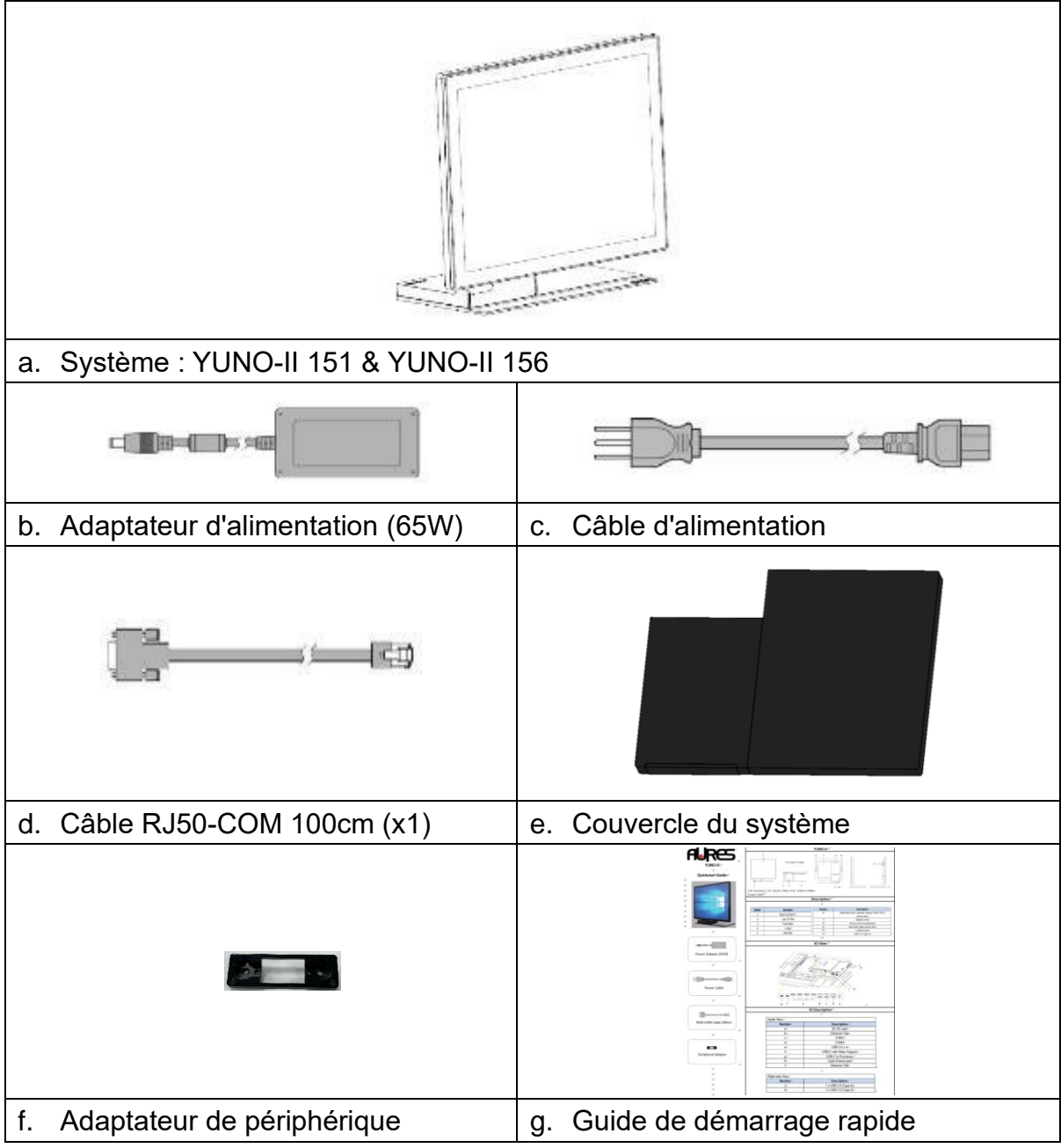

# <span id="page-5-0"></span>**1.2 Éléments optionnels**

YUNO prend en charge une gamme complète de périphériques comme indiqué ci-dessous.

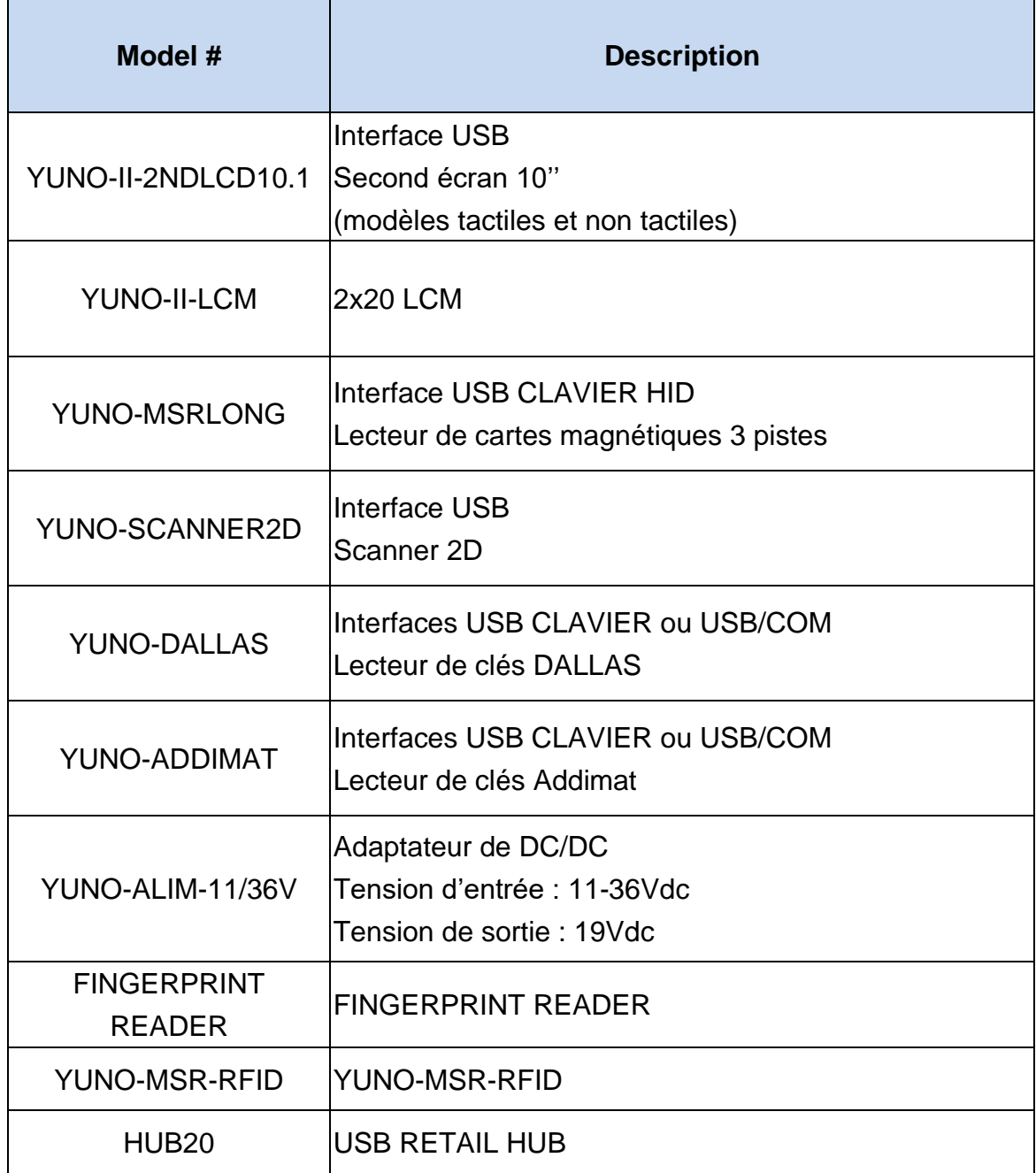

# <span id="page-6-0"></span>2. Vue Système

# <span id="page-6-1"></span>**2.1 Vue avant**

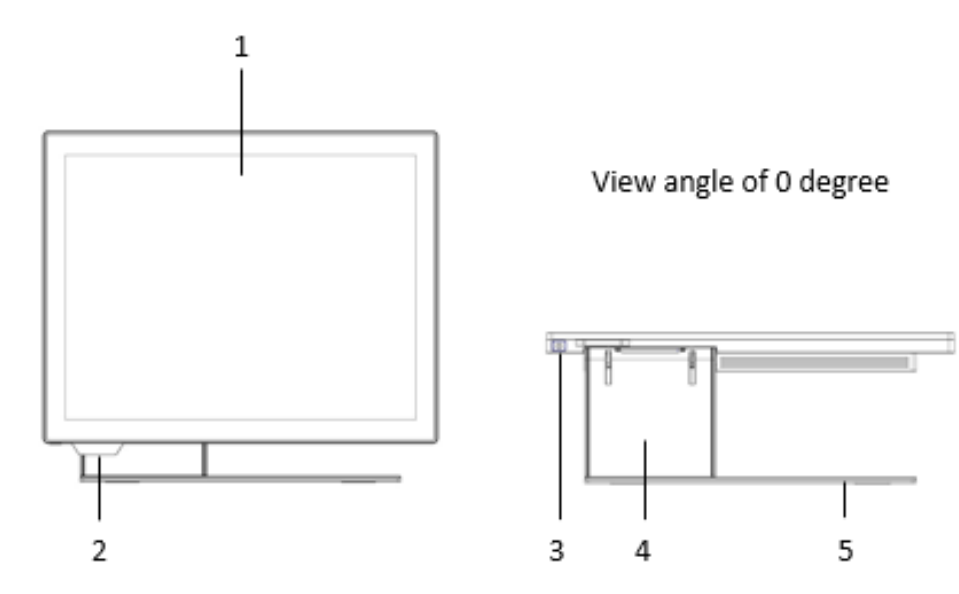

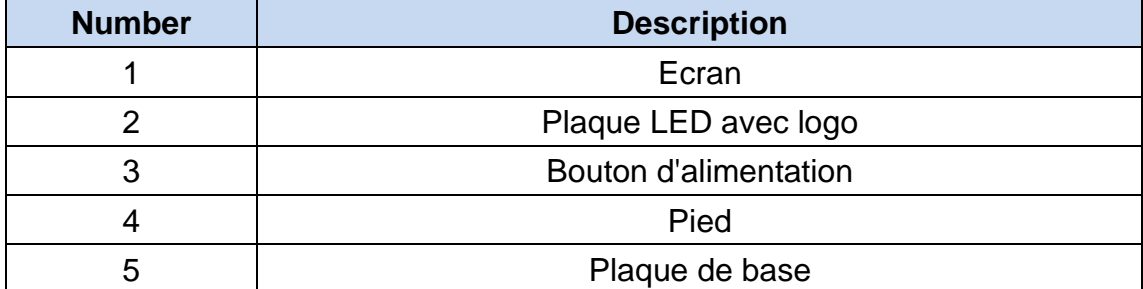

# <span id="page-7-0"></span>**2.2 Vue arrière**

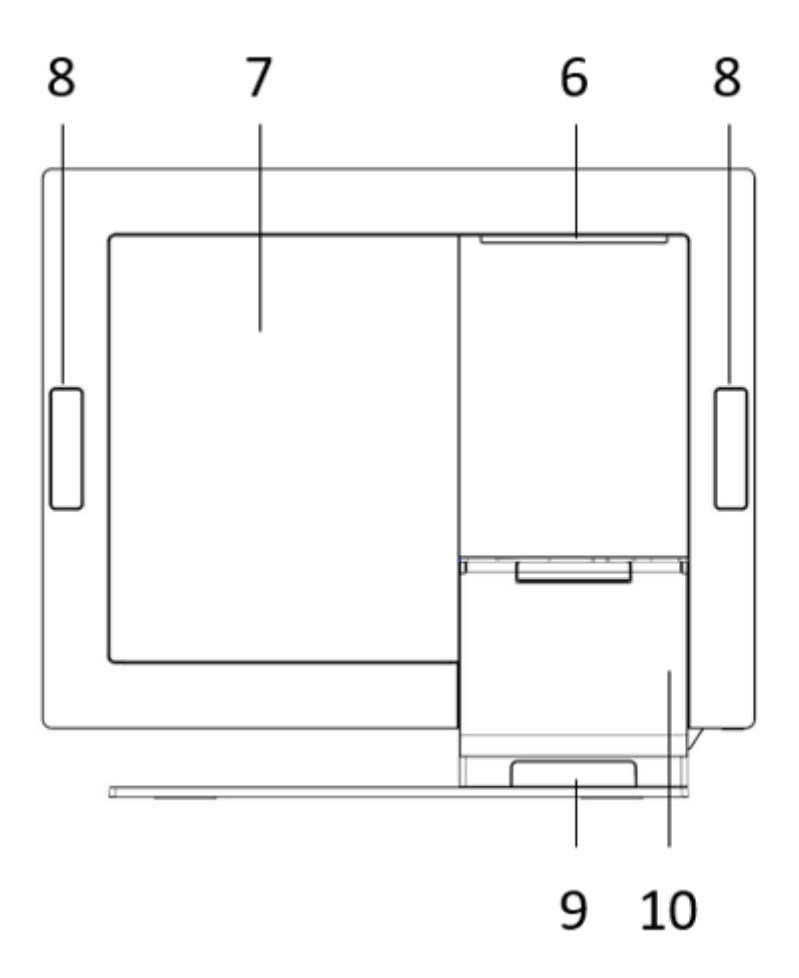

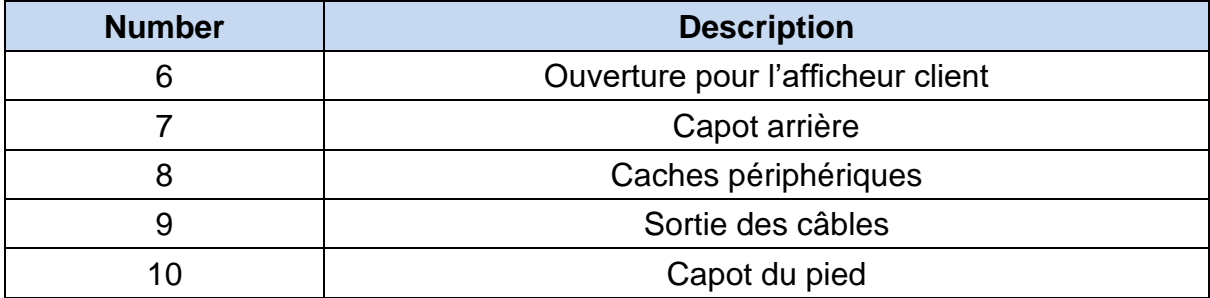

### <span id="page-8-0"></span>**2.3 Vue de côté**

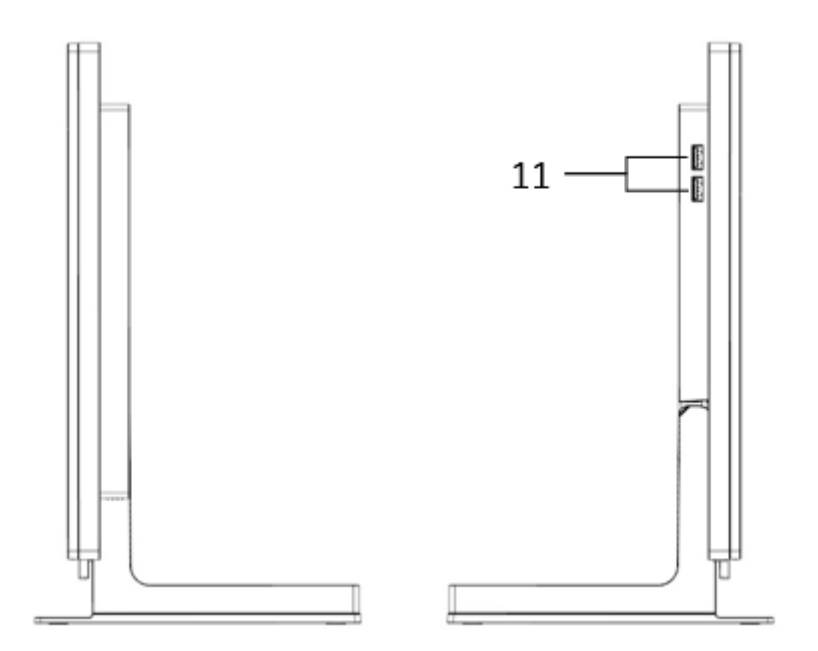

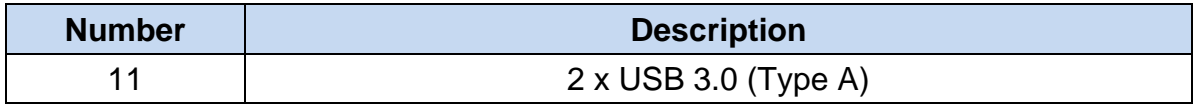

# <span id="page-9-0"></span>**2.4 Dimensions**

### **YUNO-II151**

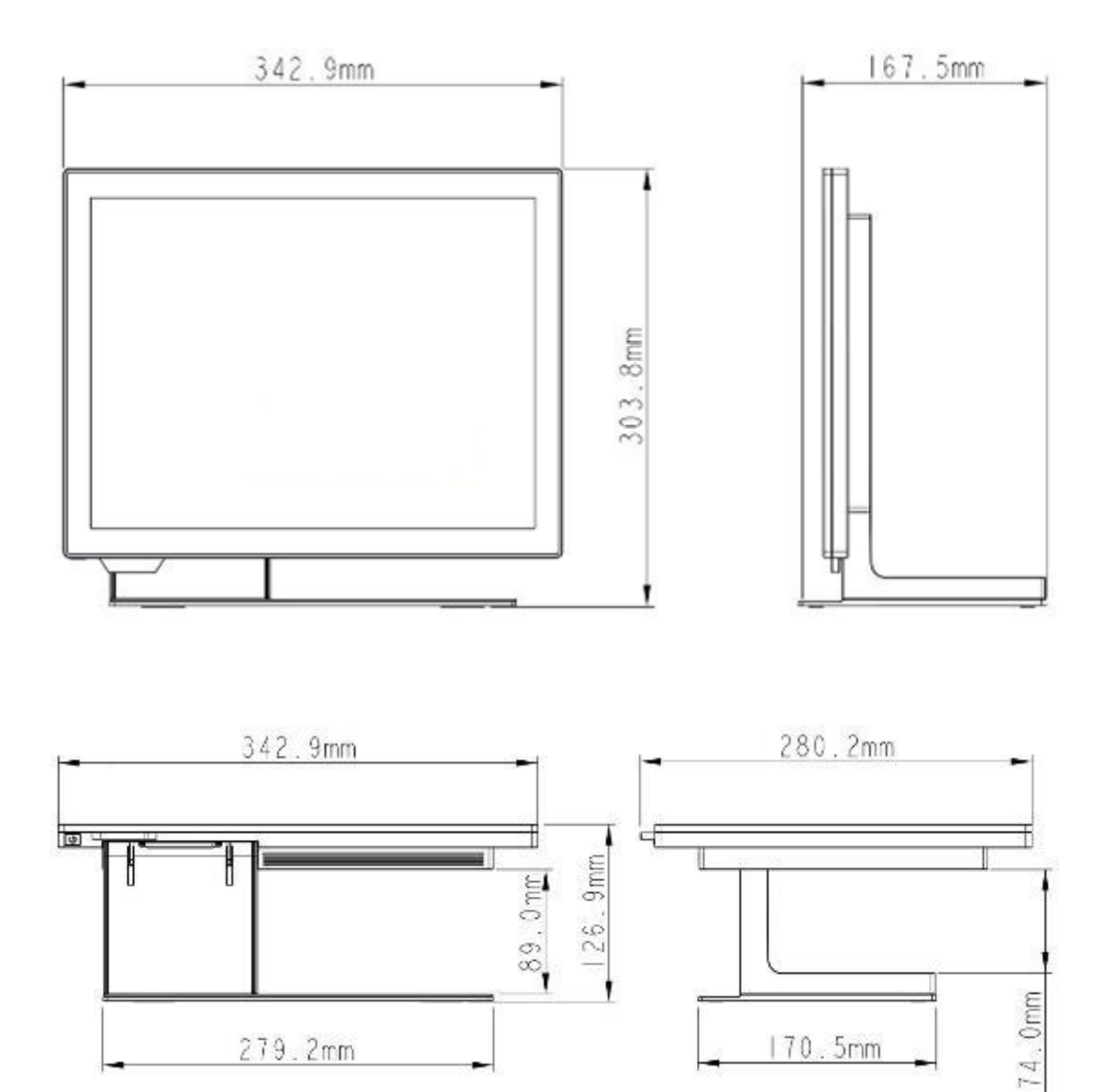

#### **YUNO-II156**

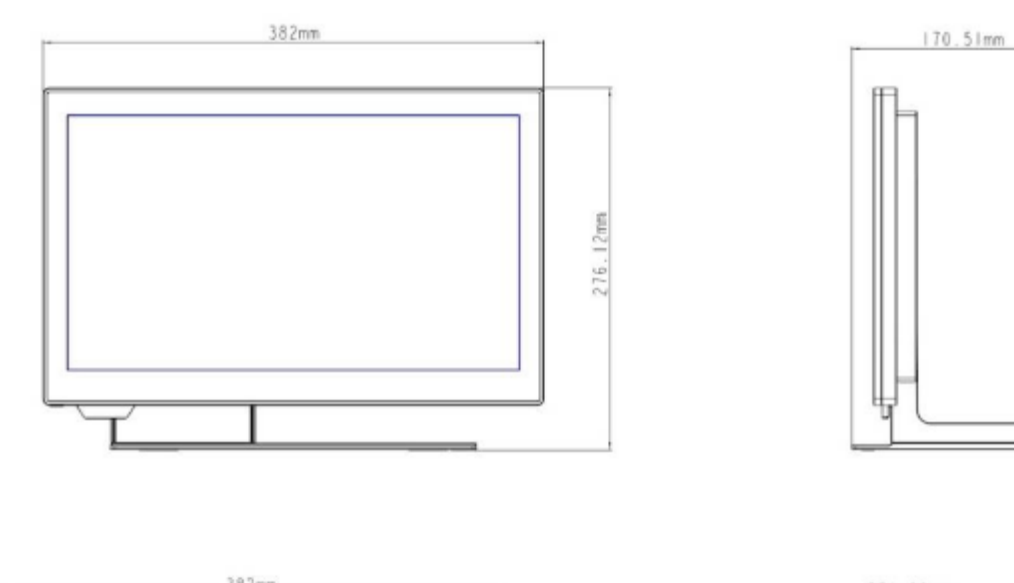

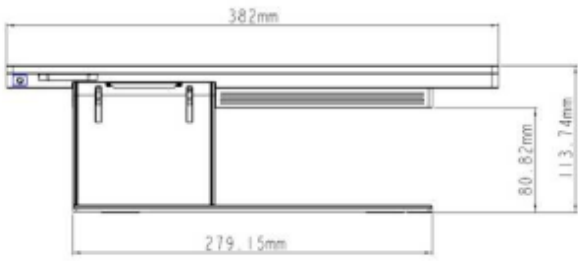

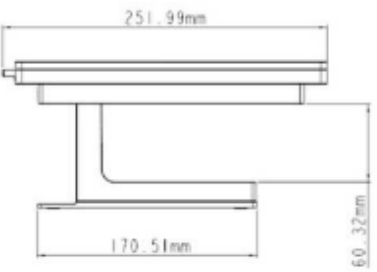

# <span id="page-11-0"></span>**2.5 Entrées / sorties**

#### Mode complet

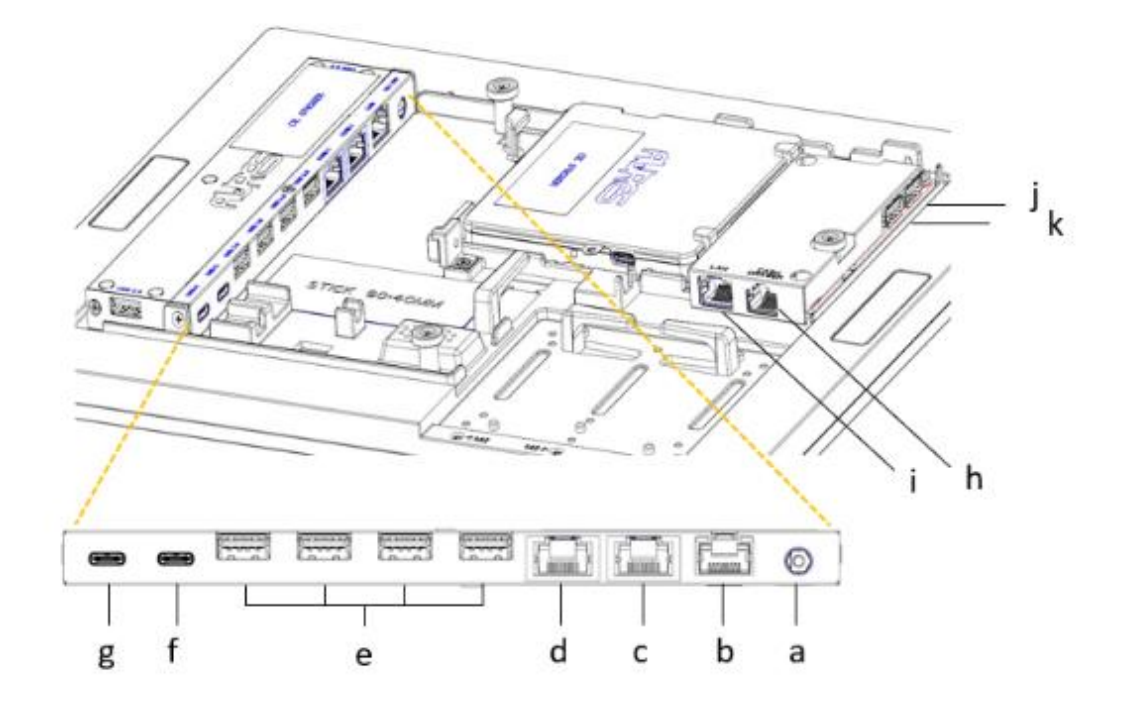

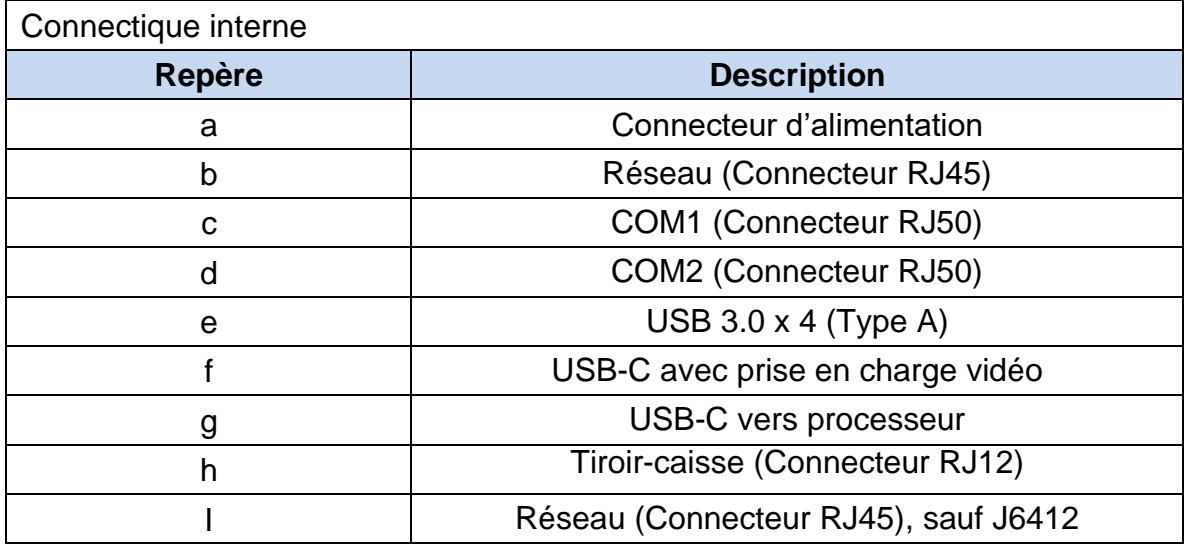

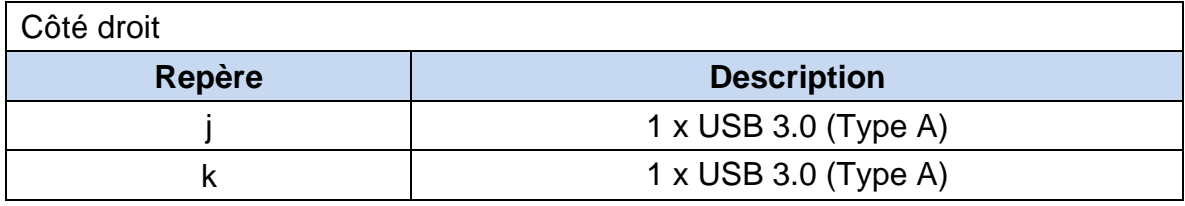

# <span id="page-13-0"></span>3. Spécifications

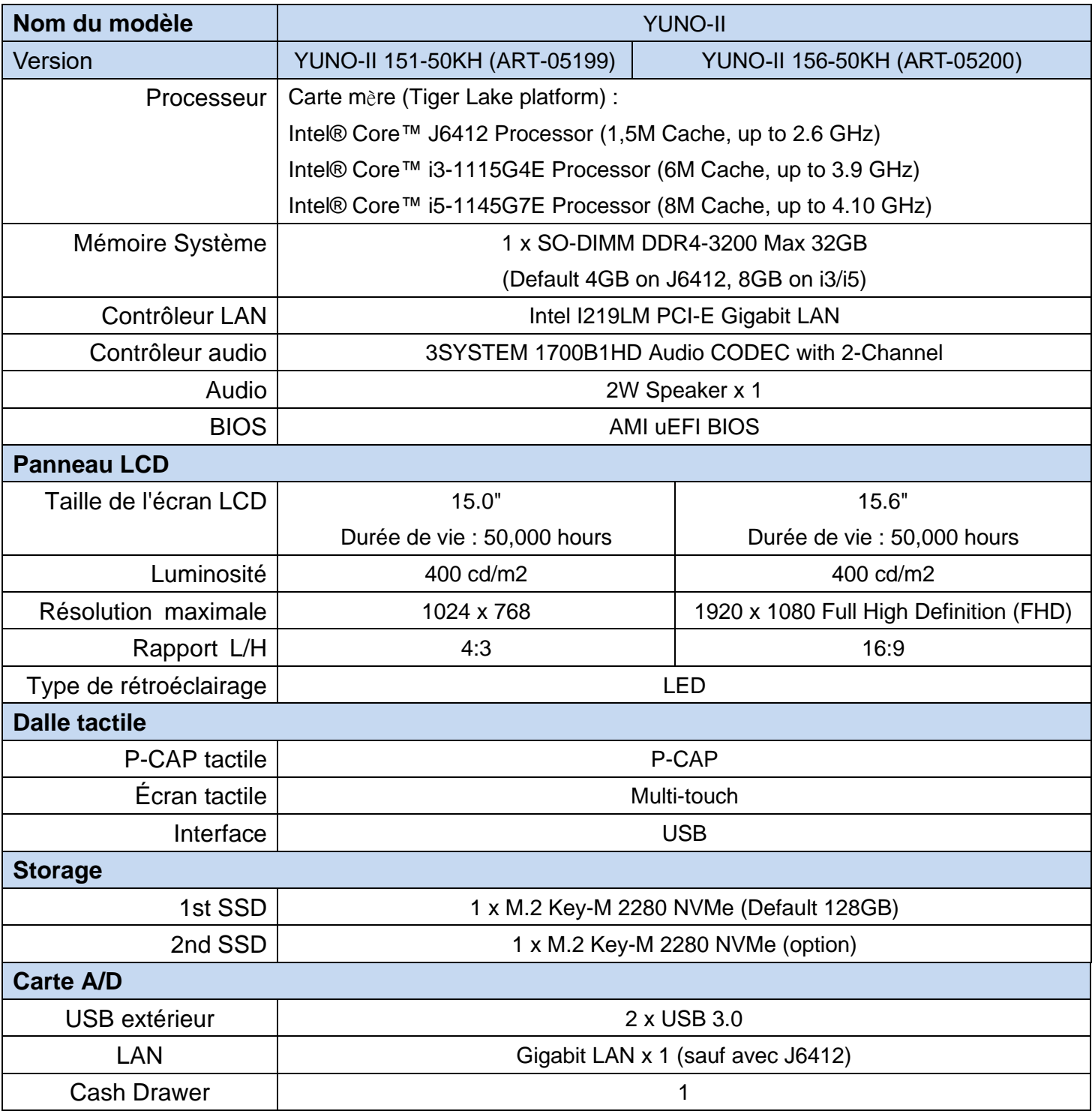

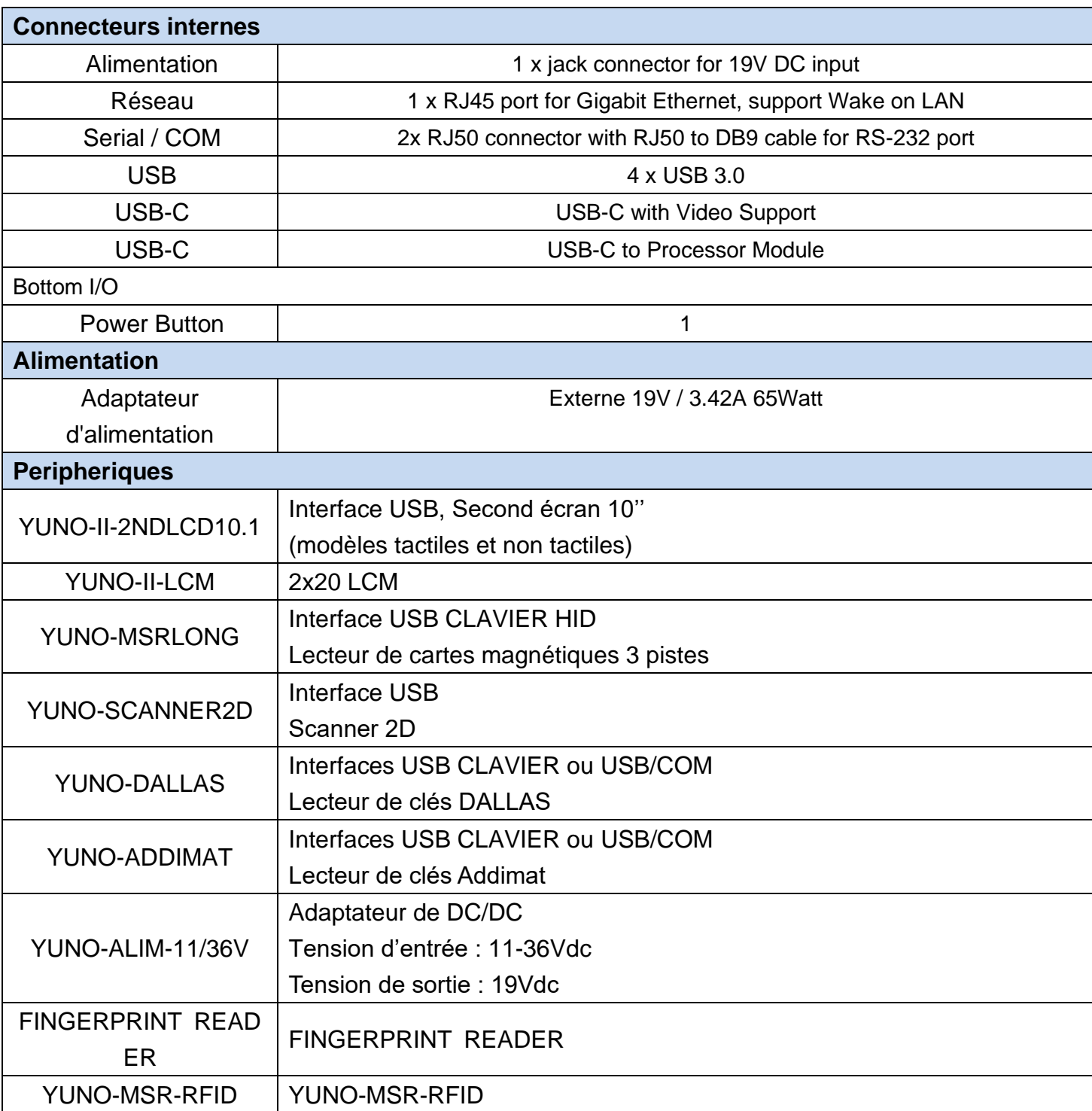

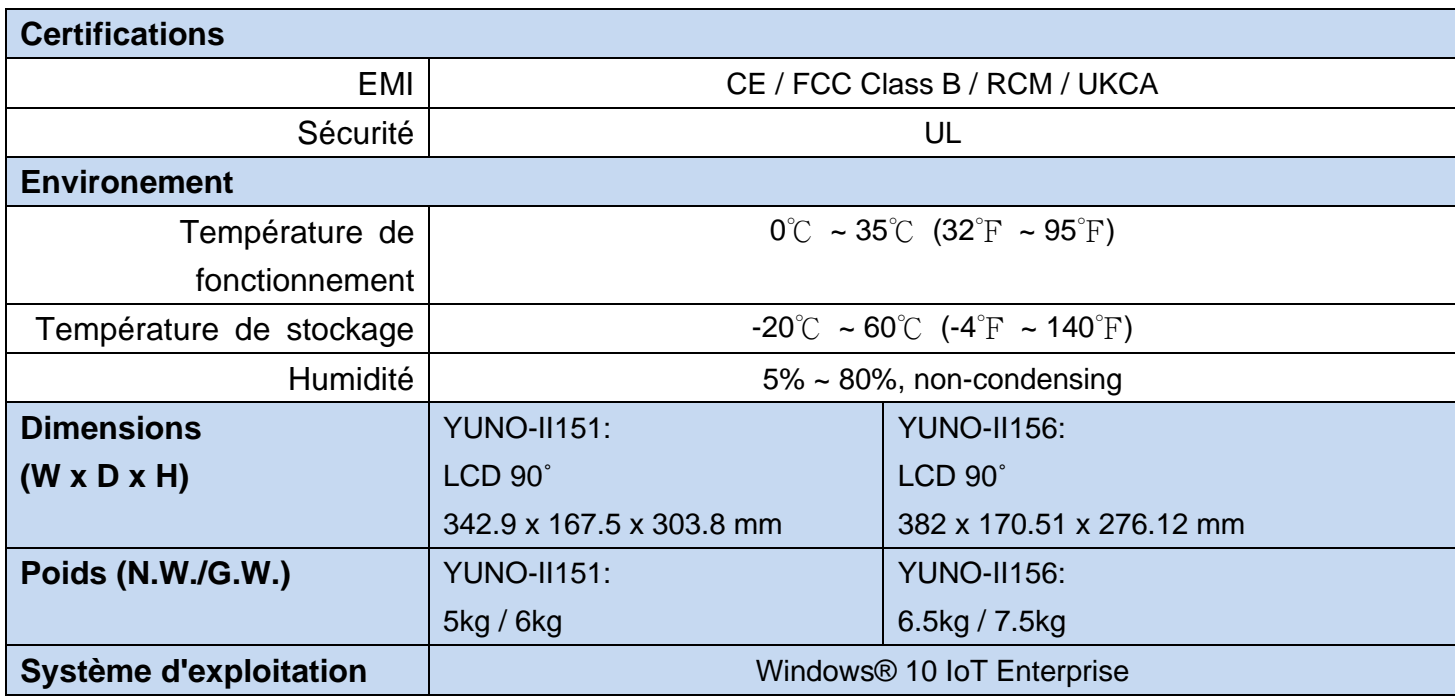

\* Cette spécification est sujet à changement sans avis préalable.

# <span id="page-16-0"></span>4. Configuration

# <span id="page-16-1"></span>**4.1 Carte mère**

#### **Présentation de la carte mère**

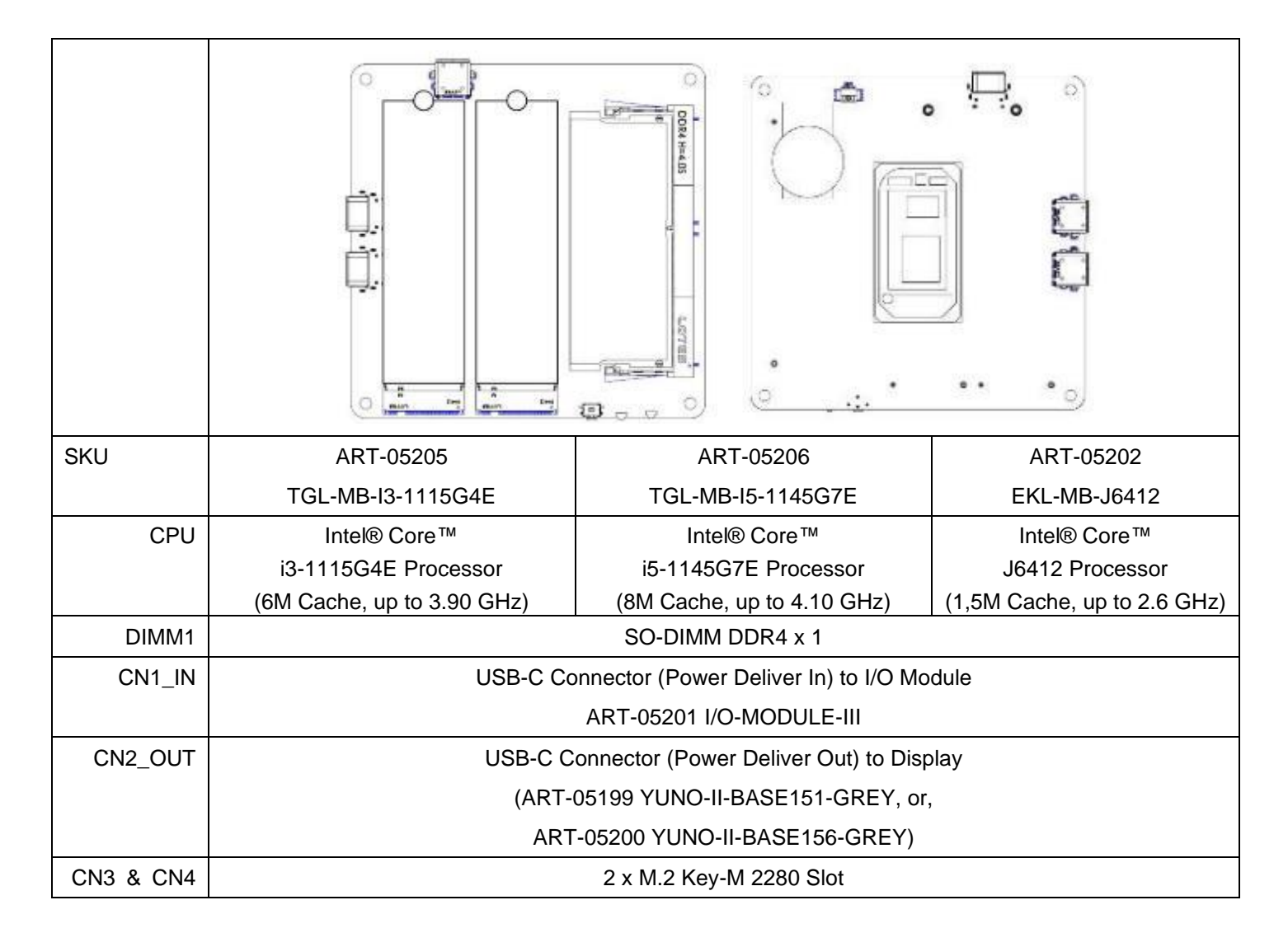

### <span id="page-17-0"></span>**4.2 Module I/O**

#### 4.2.1 Connecteurs

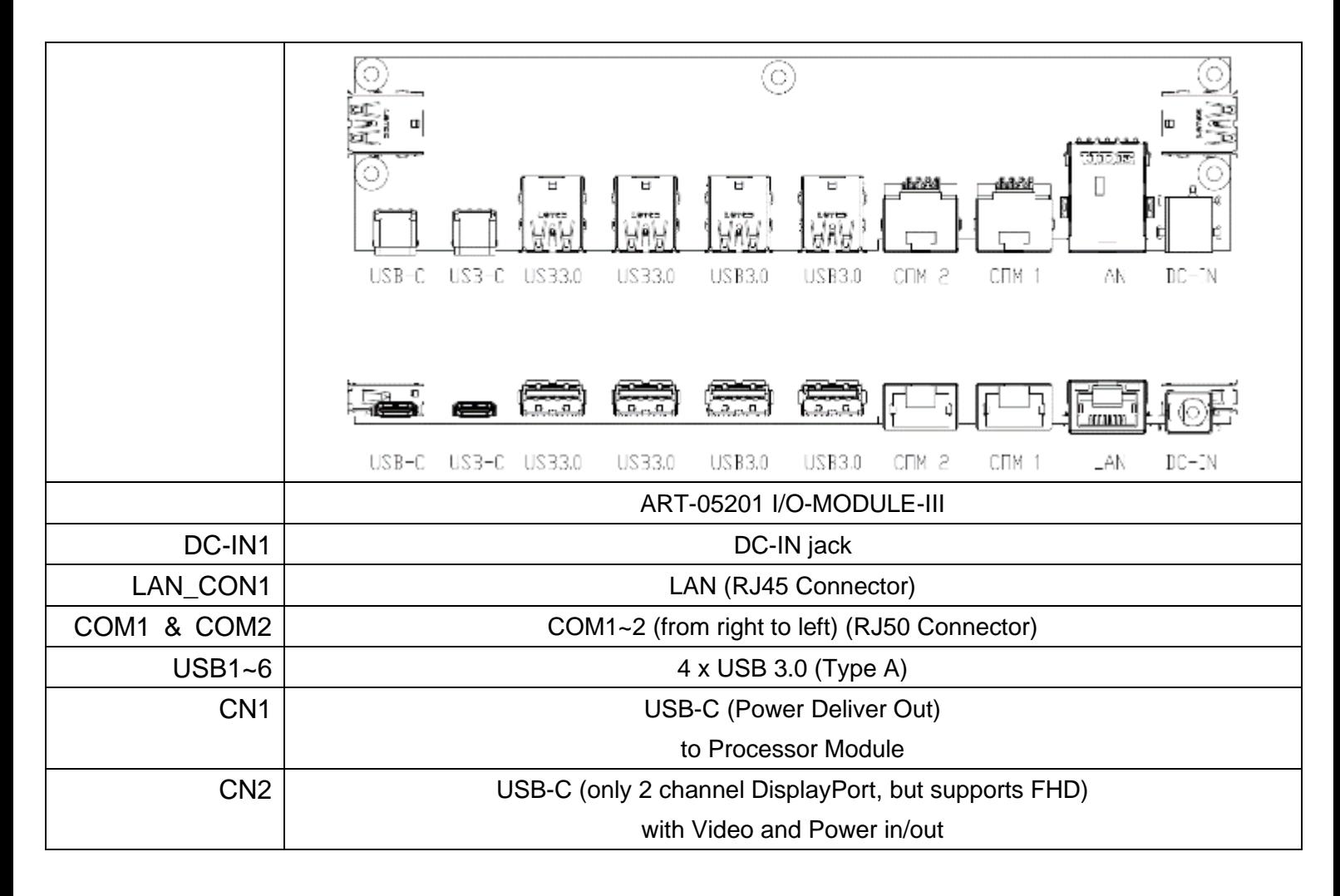

# <span id="page-18-0"></span>5. Montage & démontage

### <span id="page-18-1"></span>**5.1 Ouverture du capot du système**

Ouvrez le capot du système en tenant le côté inférieur du capot du système et faites glisser vers le haut.

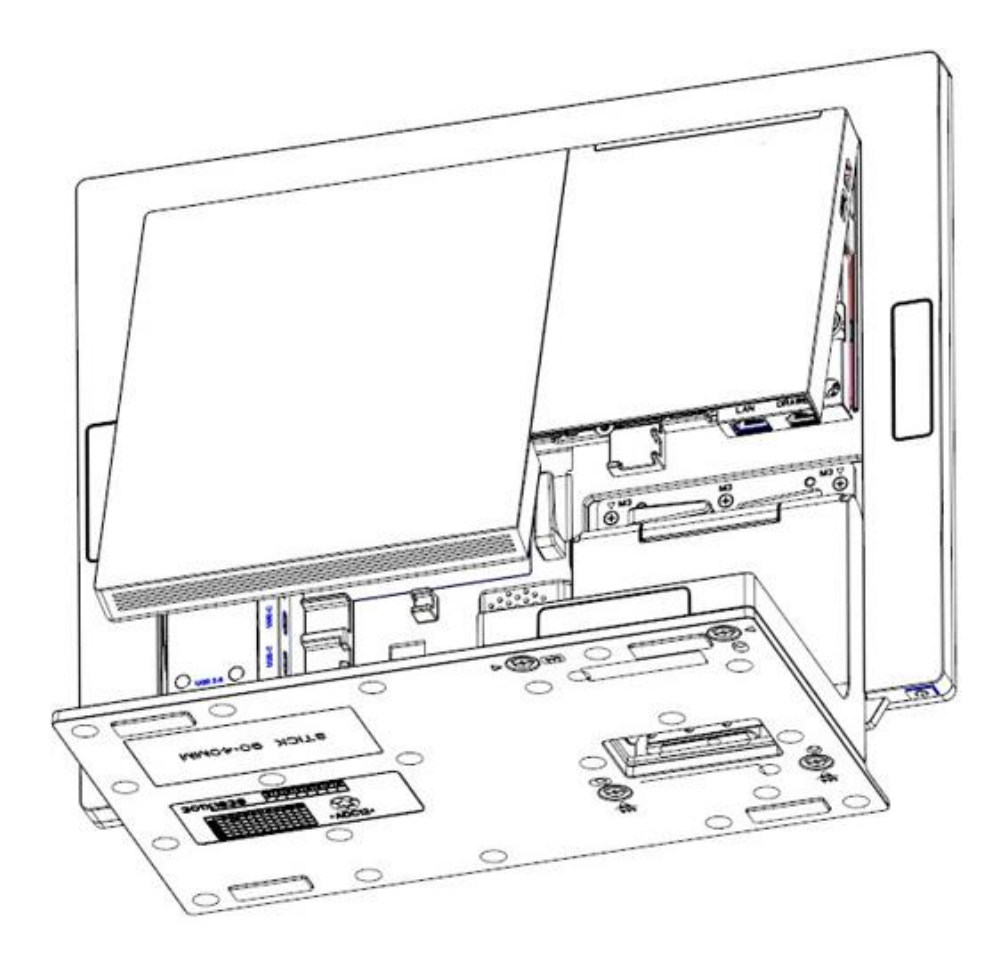

# <span id="page-19-0"></span>**5.2 Installation du module processeur**

#### ⚫ Installation de la mémoire et / ou du disque de stockage

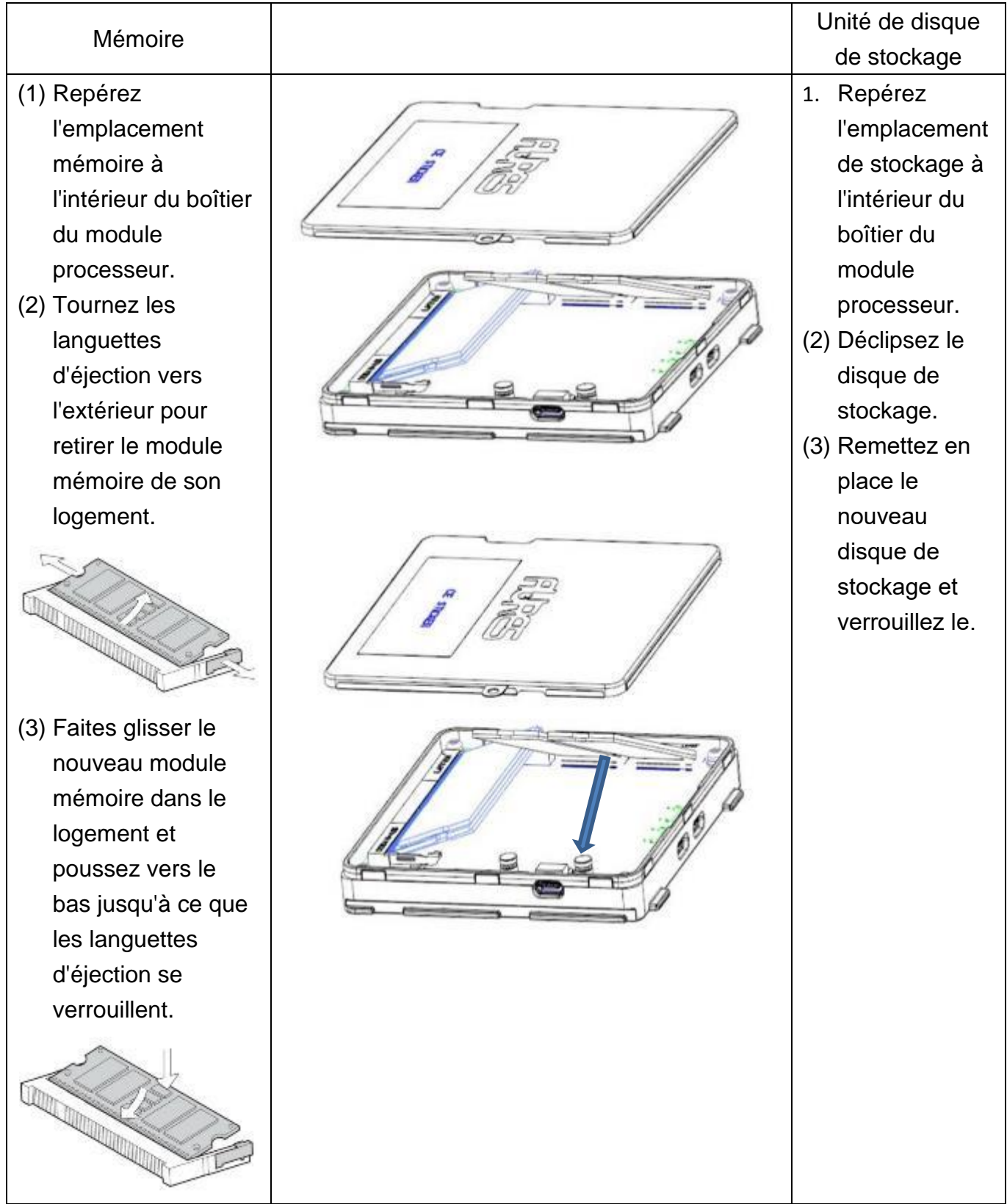

#### ⚫ Installation du module CPU

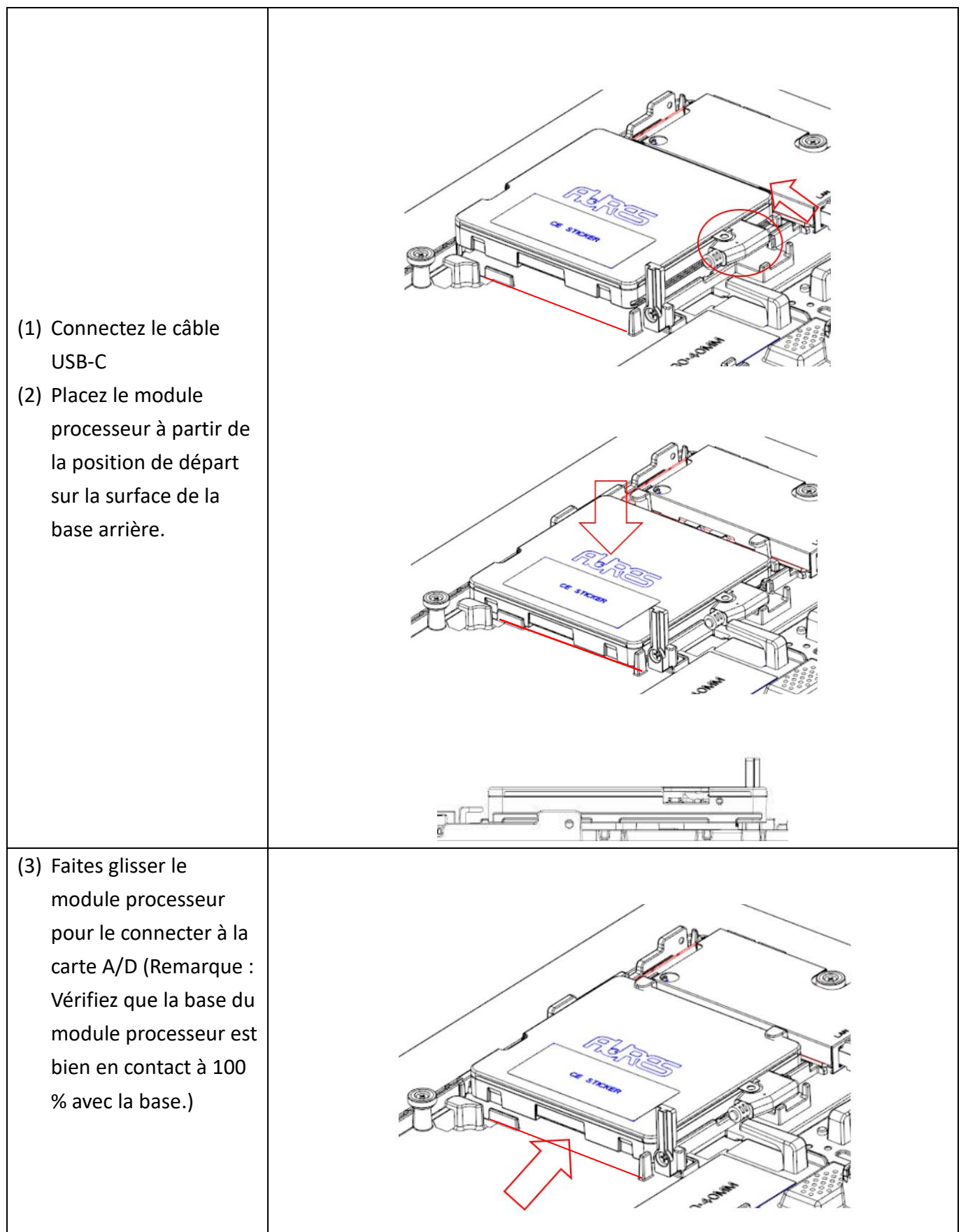

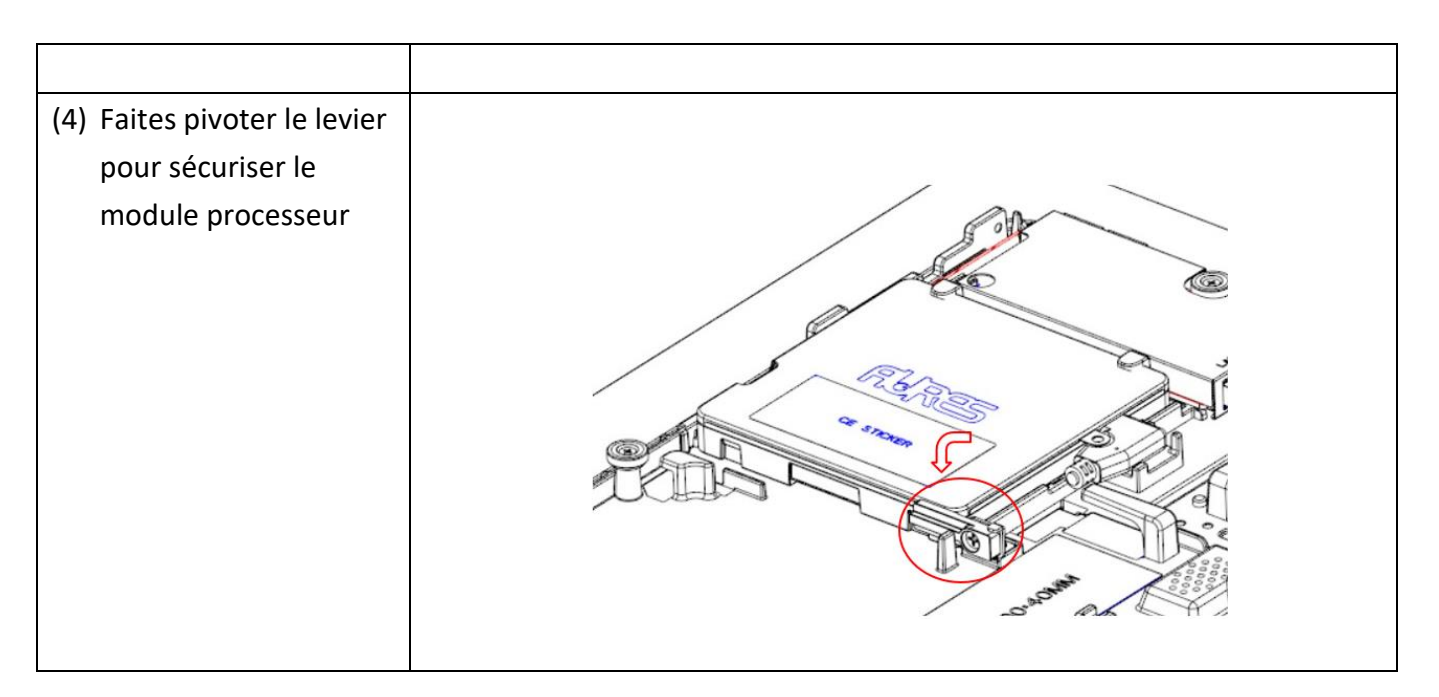

# <span id="page-21-0"></span>**5.3 Installation de l'adaptateur d'alimentation**

Le système est équipé d'un adaptateur d'alimentation de 65 W. Suivez la procédure ci-dessous pour le connecter au système.

1. Pour ouvrir le capot du système, veuillez vous reporter aux procédures décrites au chapitre 5-1 et retirez-le.

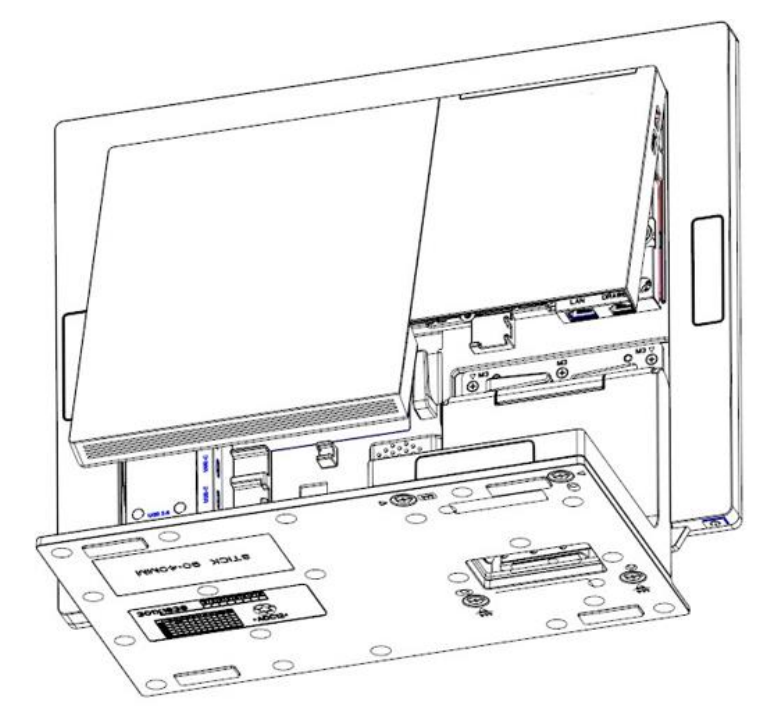

2. Localisez le connecteur d'alimentation sur le panneau d'E/S (veuillez vous reporter au chapitre 2-5) et connectez la fiche de l'adaptateur secteur directement à la prise DC-IN.

Sécurisez le passage du câble d'alimentation à travers les crochets de fixation.

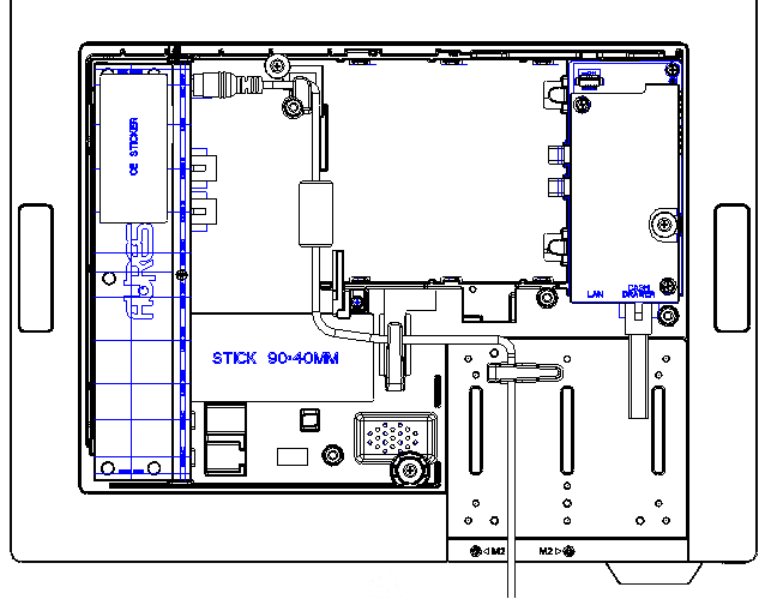

Mode Toutes fonctionnalités

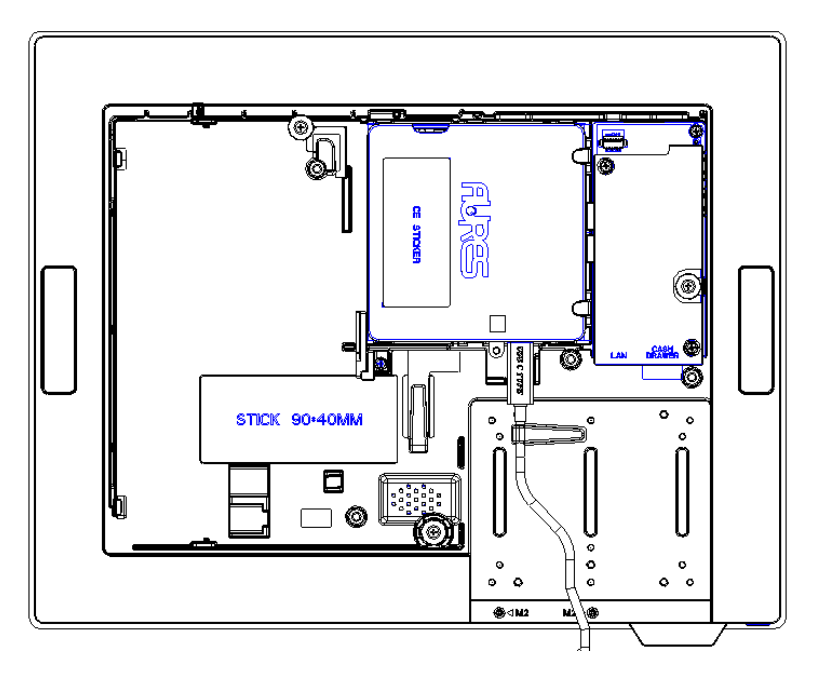

Mode processeur et carte AD uniquement

3. Utilisation d'un bloc d'alimentation USB-C, 65 W, 19 V comme source d'alimentation pour YUNO-II

# **5.5 Installation du support VESA**

1. Ouvrez le capot du système, veuillez vous reporter aux procédures décrites au chapitre 5-1 et retirez-le.

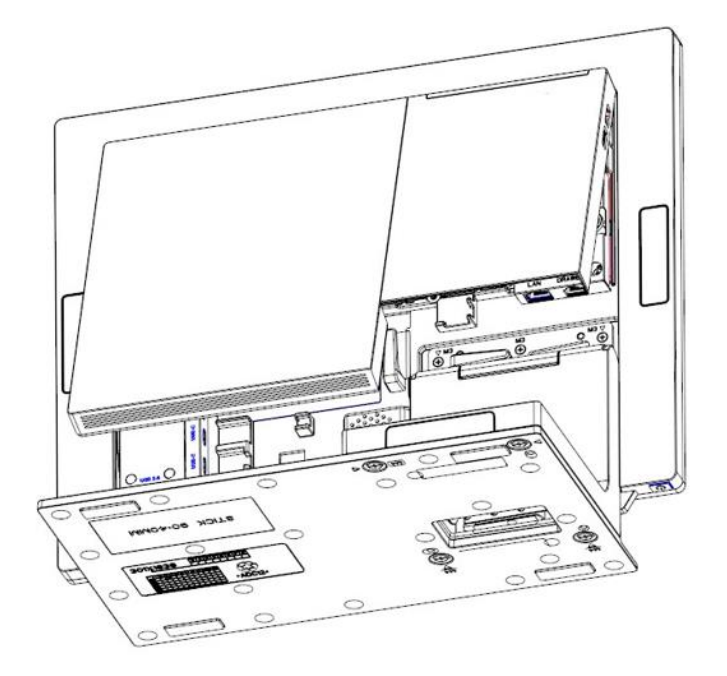

1. Retirez les 11 vis du support en L et retirez-le.

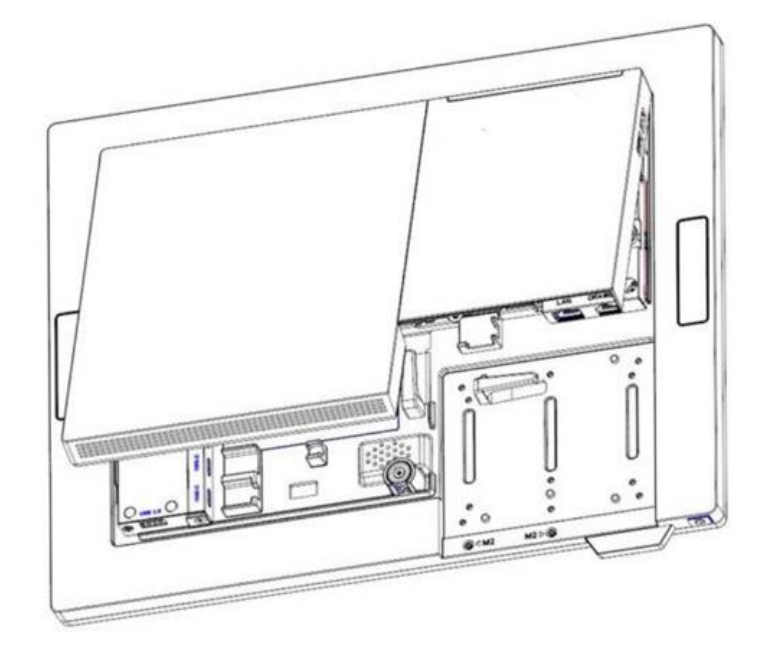

2. Installation du support VESA

Fixez le support VESA à l'aide de six vis M3 \* 6 [illustrés ci-dessous]

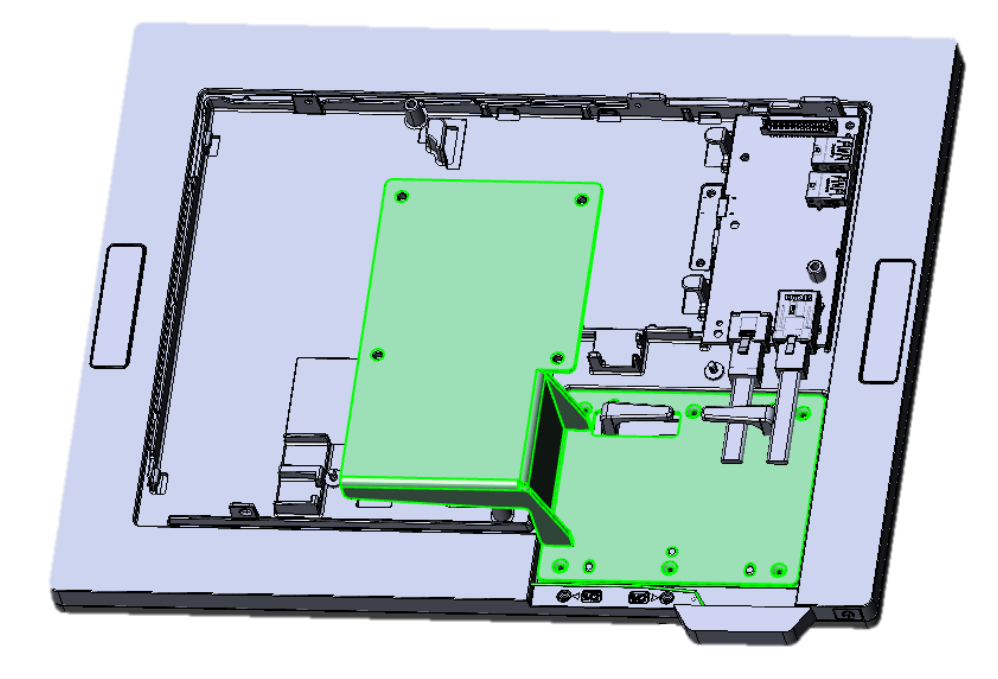

# <span id="page-25-0"></span>6. Installation des périphériques

# <span id="page-25-1"></span>**6.1 Installation du tiroir-caisse**

Vous pouvez connecter un tiroir-caisse au port prévu à cet effet. Vérifiez l'affectation des broches avant l'installation.

#### **Affectation des broches du tiroir-caisse**

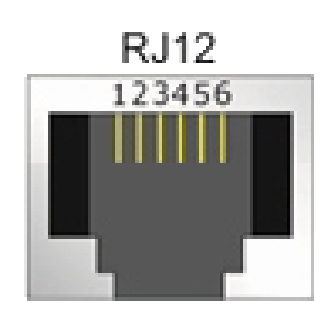

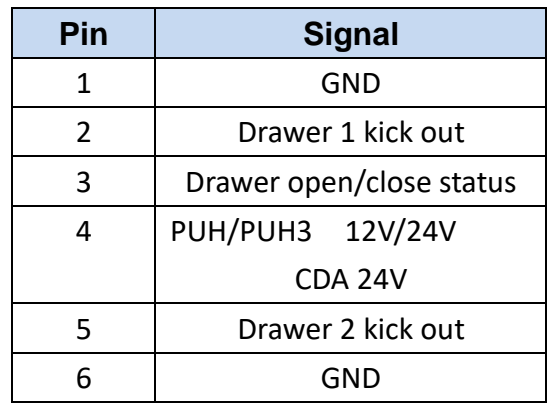

Veuillez vérifier le Gestionnaire de périphériques après avoir installé le pilote Nuvoton. Vous trouverez un "Nuvoton Virtual Com Port (COM\*)" comme sur l'image ci-dessous.

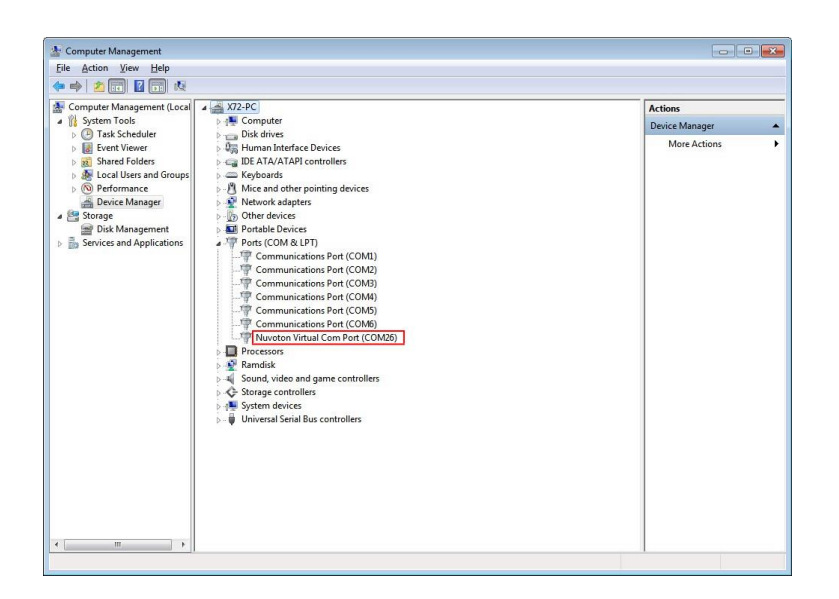

#### **Read FW Command**

Vous pouvez envoyer la séquence de commande ci-dessous pour obtenir la version MCU FW

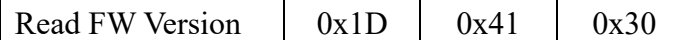

Vous pouvez lire la version FW après la commande "Read FW". La version FW est une chaîne ASCII.

#### **Open Command**

Vous pouvez envoyer la séquence de commande ci-dessous au port COM pour ouvrir le

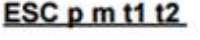

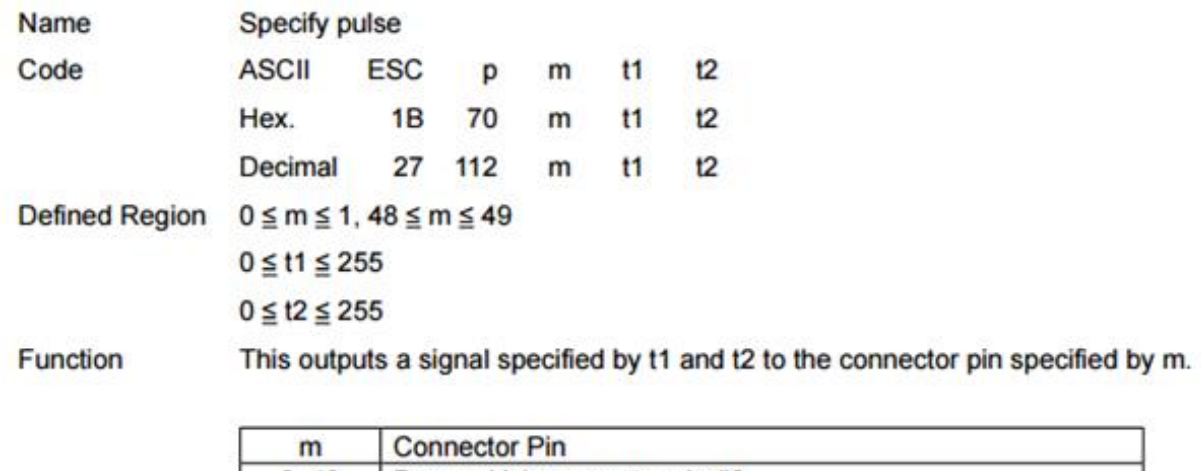

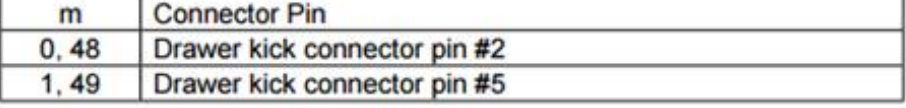

**Details** 

Drawer kick on time is set to t1 x 2 ms; off time is set to t2 x 2 ms.

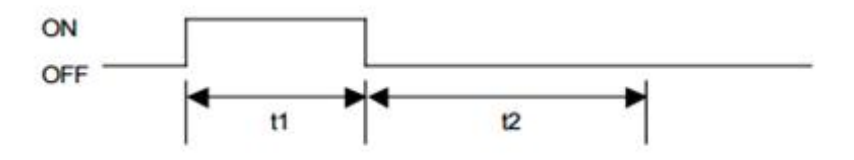

tiroir.

When  $t1 > t2$ , the value of  $t2$  is processed as  $t2 = t1$ .

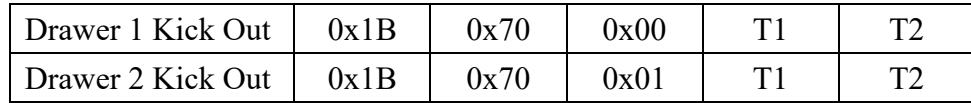

T1 / T2 : Le temps d'activation du tiroir est réglé sur T1 x 2 ms, le temps d'arrêt est réglé sur T2 x 2 ms.

La meilleure valeur pour T1/T2 est 7D(125 \* 2ms = 250ms)

Remarque : Le port CD CDA doit être chargé après chaque ouverture du tiroir. Le temps de charge d'environ 600 ms, veuillez attendre au moins 600 ms entre deux commandes de tiroir ouvert.

#### **Status Command**

Vous pouvez envoyer la séquence de commande ci-dessous à COM pour lire l'état du

tiroir

#### **GSrn**

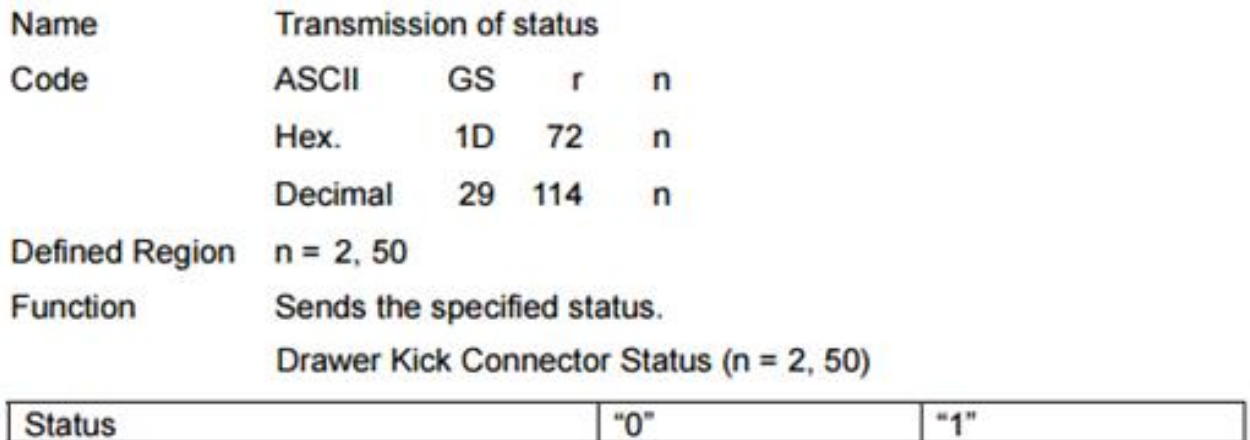

#### **Read Drawer Status**

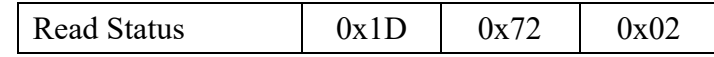

Vous pouvez lire l'état du tiroir après la commande "Lire l'état du tiroir"

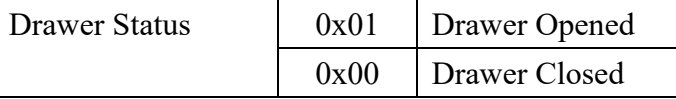

#### **ASB Command (Automatic Status Back)**

Si le mode ASB est activé, le PUH signalera l'état si l'état du tiroir a changé.

Vous pouvez utiliser la commande pour activer ou désactiver cette fonction.

L'ASB est désactivé par défaut lors de la mise sous tension du PUH. Vous devez activer l'ASB après chaque mise sous tension.

#### **Enable ASB function**

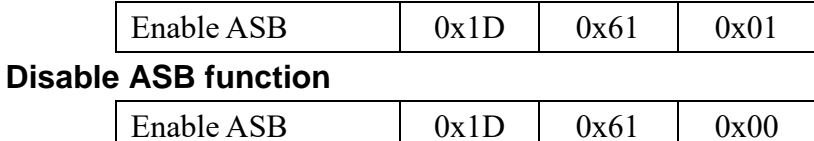

#### **ASB Message - Status Report**

Le message ASB est toujours composé de 4 octets avec quelques bits fixes qui peuvent être utilisés pour identifier le message en tant que message ASB. Le bit 2 du premier octet signale l'état du tiroir.

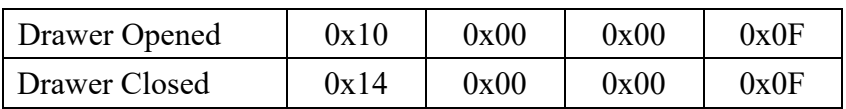

YUNO-II manuel utilisateur v1.3

#### **How to access Cash Drawer in Windows**

Vous pouvez utiliser COMMTest pour accéder au tiroir-caisse. L'application peut être téléchargée ici

<http://www.cppfans.com/software/communication/serailassistant.asp>

#### **Start COMMTest**

Faites un clic droit sur COMMTest.exe et sélectionnez "Exécuter en tant qu'administrateur" pour démarrer COMMTest.

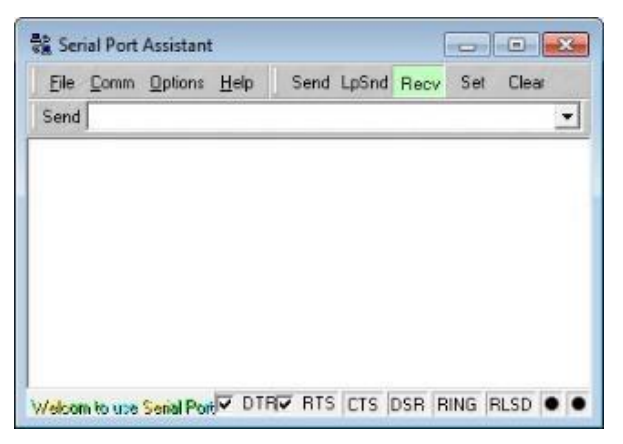

#### **Setup COM port**

Le MCU est commuté via le port COM virtuel Prolifique. Veuillez d'abord trouver le numéro de port COM, puis configurer le port COM et le débit en bauds sur "115200, N, 8, 1"

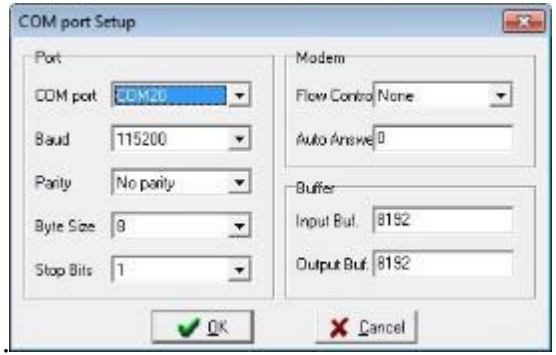

#### **Read FW Version**

Entrez la commande "Read FW" "1D 41 30" puis entrez, cette commande renverra la version

MCU FW.

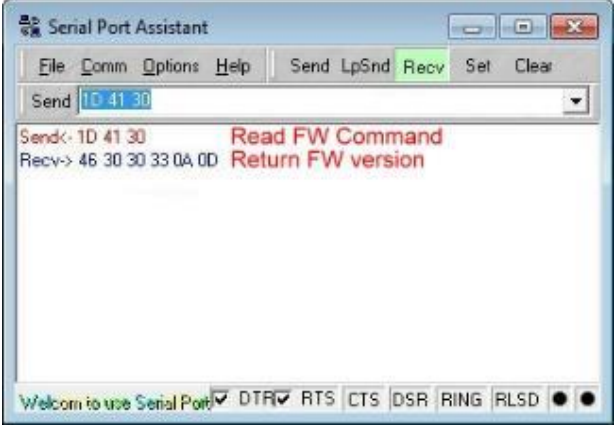

#### **Open Drawer**

Entrez la commande "Ouvrir le tiroir" "1B 70 00 7F 7F" puis entrez, cette commande ouvrira le

tiroir.

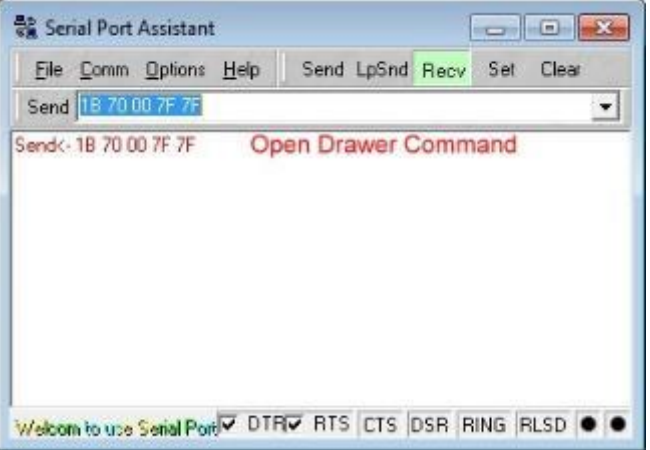

#### **Read Drawer Status**

Entrez la commande "Lire l'état du tiroir" "1D 72 02" pour lire l'état. L'état reviendra et s'affichera après la commande de lecture.

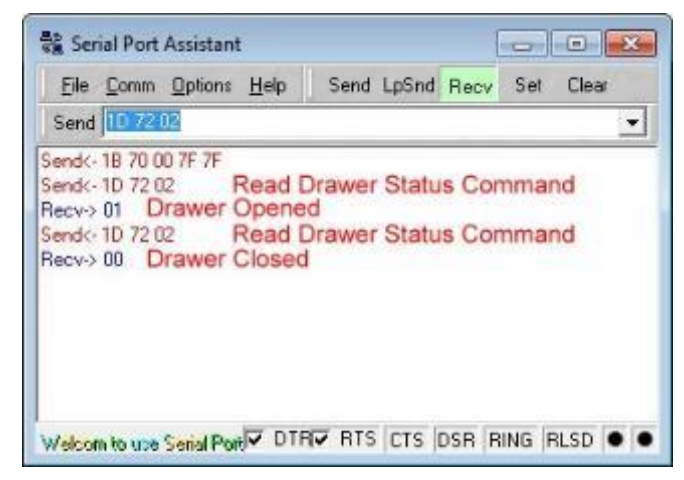

#### **Enable ASB**

Entrez la commande "Activer ASB" "1D 61 01". Le tiroir signalera automatiquement

l'état du tiroir lorsque l'état d'ouverture/fermeture du tiroir a changé.

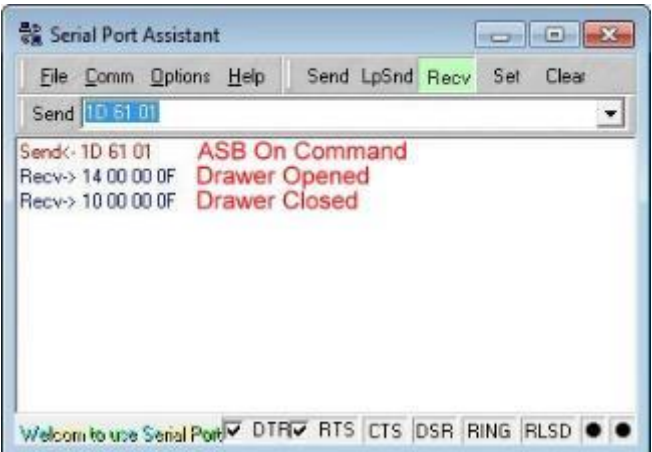

#### **Disable ASB**

Entrez la commande "Désactiver ASB" "1D 61 00". Le tiroir ne signalera pas l'état du tiroir. Vous devez utiliser l'état de lecture pour lire l'état du tiroir.

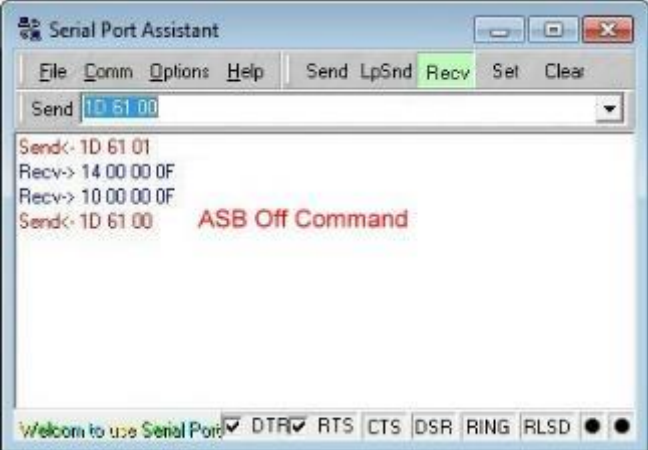

#### **How to access Cash Drawer in Ubuntu**

Vous pouvez accéder au port du tiroir-caisse via le port USB-série. Vous pouvez utiliser cutecom pour y accéder.

#### **Find PUH CD port**

Vous pouvez lister tous les "/dev/ttyUSB\*" avec la commande ls. Il y a au total 5 ports

 $\overline{\text{user}}$  (D18:~S Ls /dev/ttyUSB\* $\overline{\text{C}}$  sera le dernier poet, comme  $\overline{\text{C}}$  /dev/ttyUSB4 ». /dev/ttyUSB0 /dev/ttyUSB1 /dev/ttyUSB2 /dev/ttyUSB3 /dev/ttyUSB4

#### **Find CDA CD port**

Vous pouvez lister tous les "/dev/ttyACM\*" avec la commande ls. Vous pouvez trouver plus d'un périphérique, comme "/dev/ttyACM0", "/dev/ttyACM1", si vous installez plus d'un CDA.

user@D18:~\$ ls /dev/ttyACM\* /dev/ttyACM0

#### **Install cutecom**

Vous pouvez installer cutecom par "sudo apt install cutecom".

user@D18:~\$ sudo apt install cutecom [sudo] password for user:

#### **Start cutecom**

Vous pouvez utiliser "sudo cutecom" pour démarrer cutecom.

user@D18:~\$ sudo cutecom

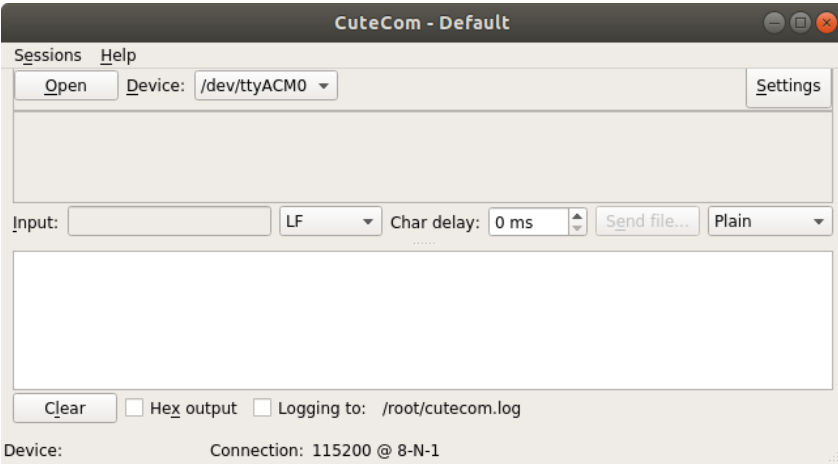

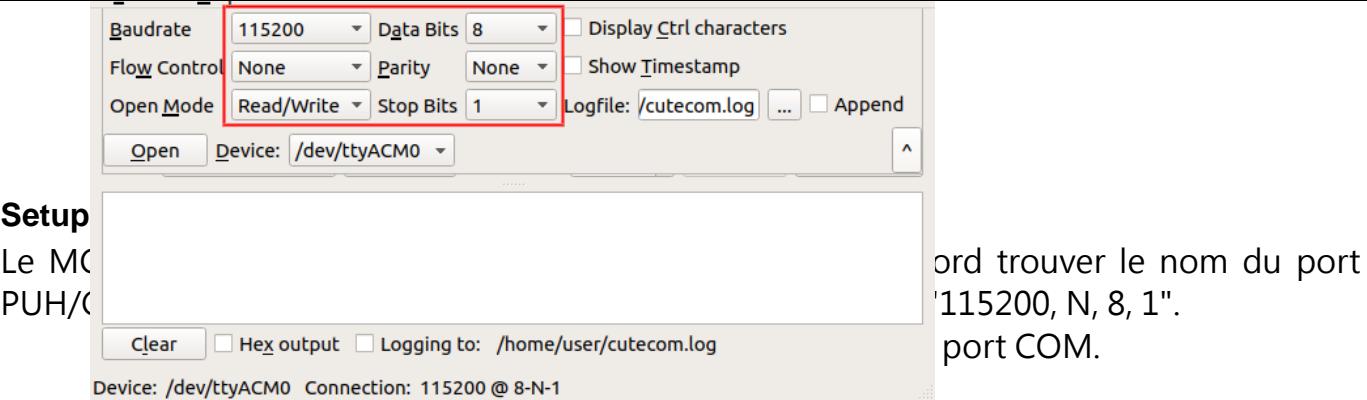

#### **Open COM port**

Sélectionnez le périphérique d'accès "/dev/ttyACM0". Cliquez ensuite sur "Ouvrir" pour ouvrir l'appareil pour y accéder.

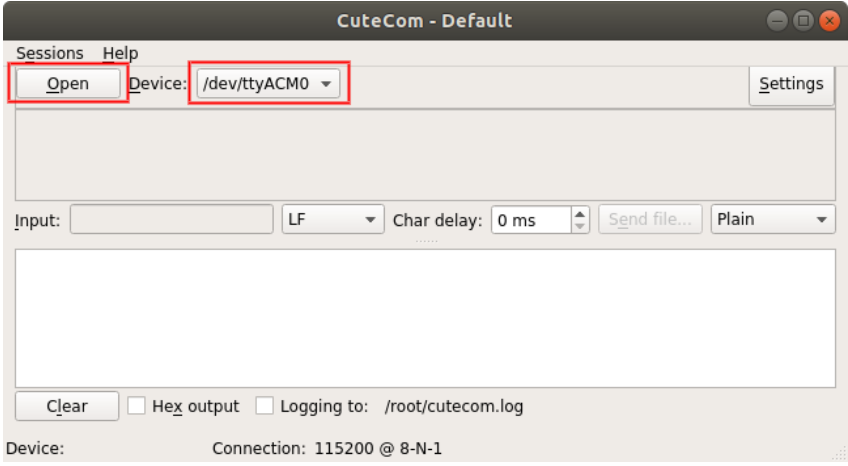

Veuillez sélectionner l'entrée/la sortie sur "Hex" pour un accès ultérieur. Toutes les commandes sont de valeur HEX.

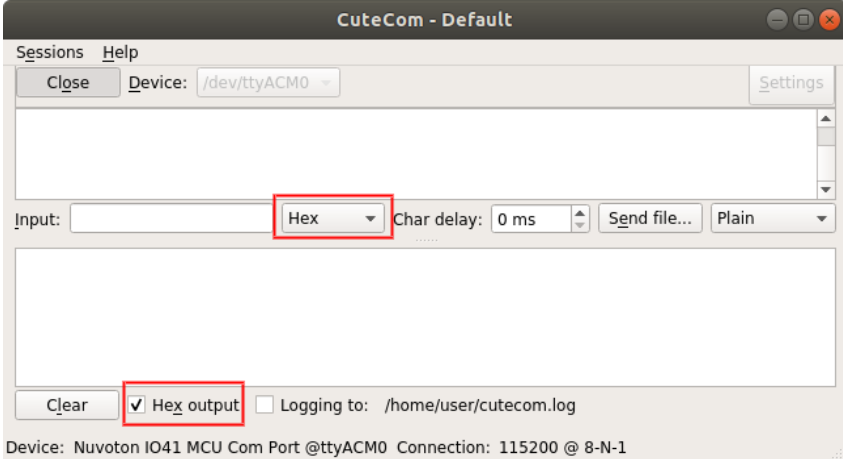

#### **Read FW Version**

Entrez la commande "Read FW" "1D 41 30" puis entrez, cette commande renverra la version MCU FW.

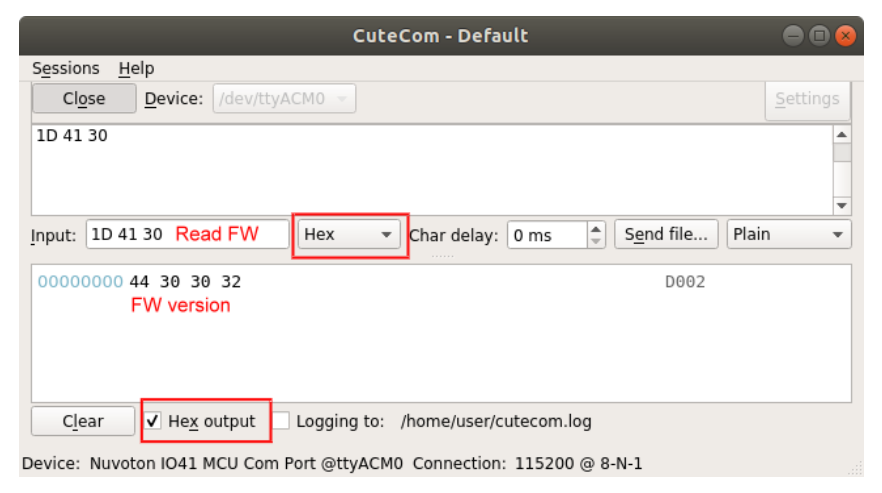

#### **Open Drawer**

Entrez la commande "Ouvrir le tiroir" "1B 70 00 7F 7F" puis entrez, cette commande ouvrira le tiroir.

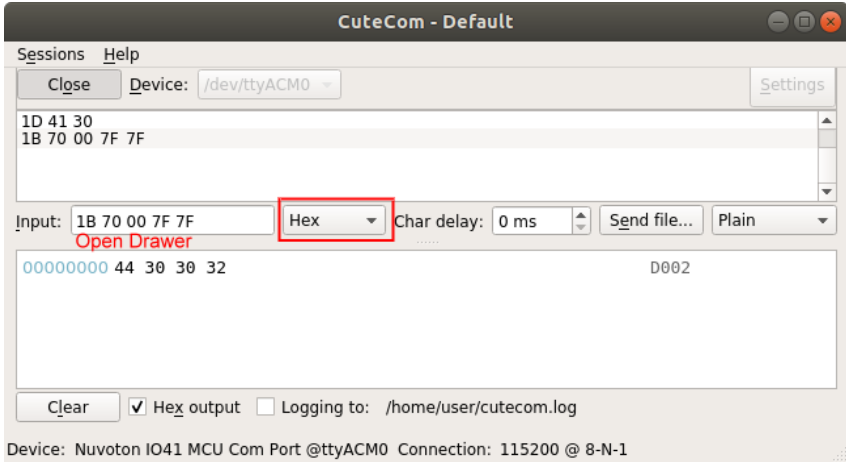

#### **Read Drawer Status**

Entrez la commande "Lire l'état du tiroir" "1D 72 02" pour lire l'état. L'état reviendra et s'affichera après la commande de lecture.

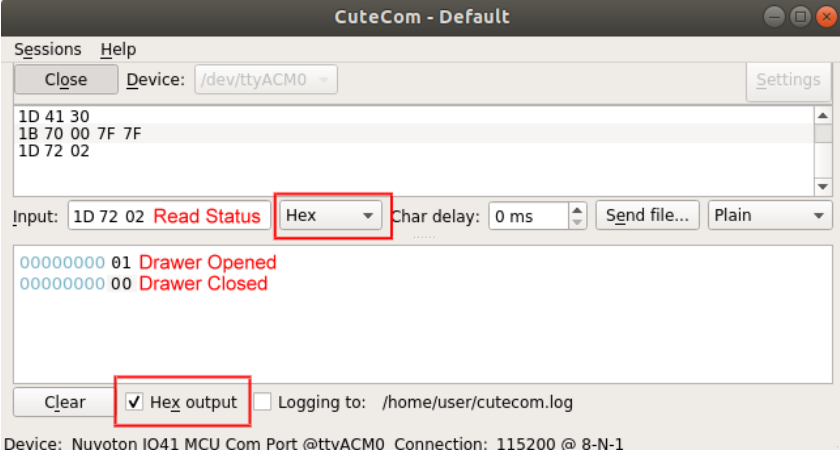

32

#### **Enable ASB**

Entrez la commande "Activer ASB" "1D 61 01". Le tiroir signalera automatiquement l'état du tiroir lorsque l'état d'ouverture/fermeture du tiroir a changé.

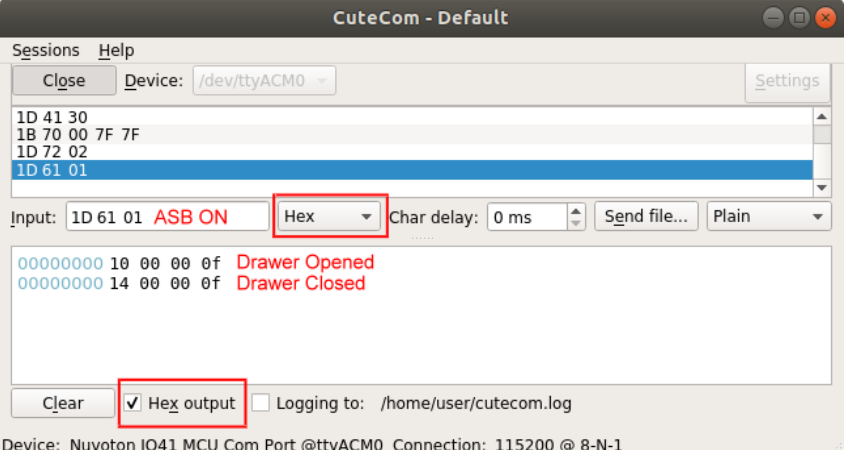

#### **Disable ASB**

Entrez la commande "Désactiver ASB" "1D 61 00". Le tiroir ne signalera pas l'état du tiroir. Vous devez utiliser l'état de lecture pour lire l'état du tiroir.

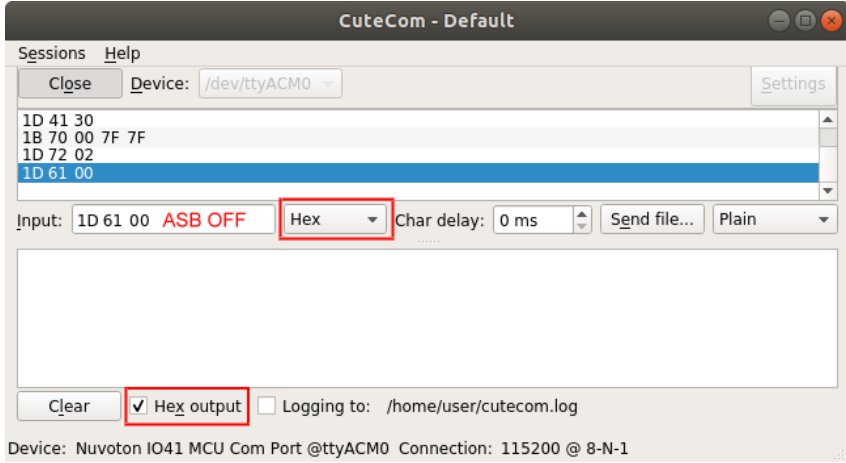

### <span id="page-37-0"></span>**6.2 Installation de l'afficheur client (YUNO-II-LCM) et du deuxième écran (YUNO-II-2NDLCD10.1)**

L'écran client 2 lignes (YUNO-II-LCM) ainsi que le deuxième écran (YUNO-II-2NDLCD10.1) peuvent être installés sur la partie supérieure arrière du système. Assurez-vous que l'appareil est éteint avant de commencer.

Veuillez suivre les étapes ci-dessous pour réaliser l'installation :

- 1. Ouvrez le capot arrière
- 2. Retirez la trappe supérieure du capot arrière.
- 3. Connectez le câble de l'afficheur client au connecteur du système.
- 4. Mettez l'écran client en place et serrez les deux vis pour le fixer.

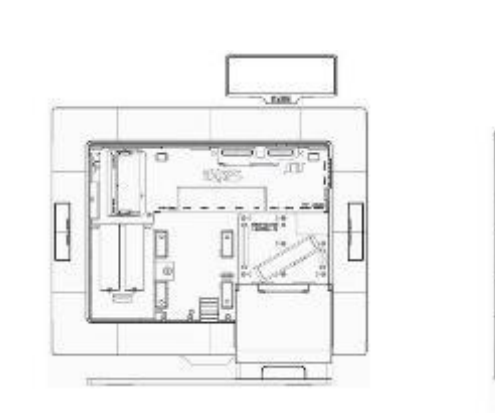

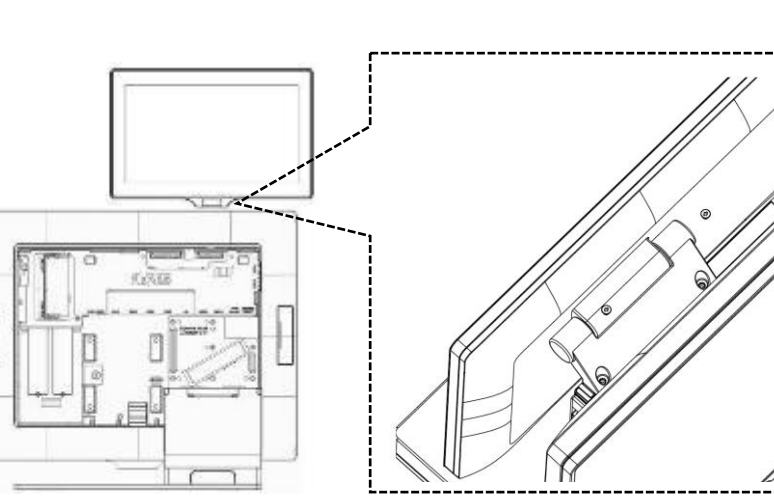

YUNO-II-LCM YUNO-II-2NDLCD10.1

### <span id="page-38-0"></span>**6.3 Installation des autres périphériques**

Les périphériques tels que YUNO-MSRLONG, YUNO-SCANNER2D, YUNO-DALLAS et YUNO-ADDIMAT Reader, peuvent être facilement installés de chaque côté du système. YUNO-MSRLONG est utilisé comme exemple çi-dessous.

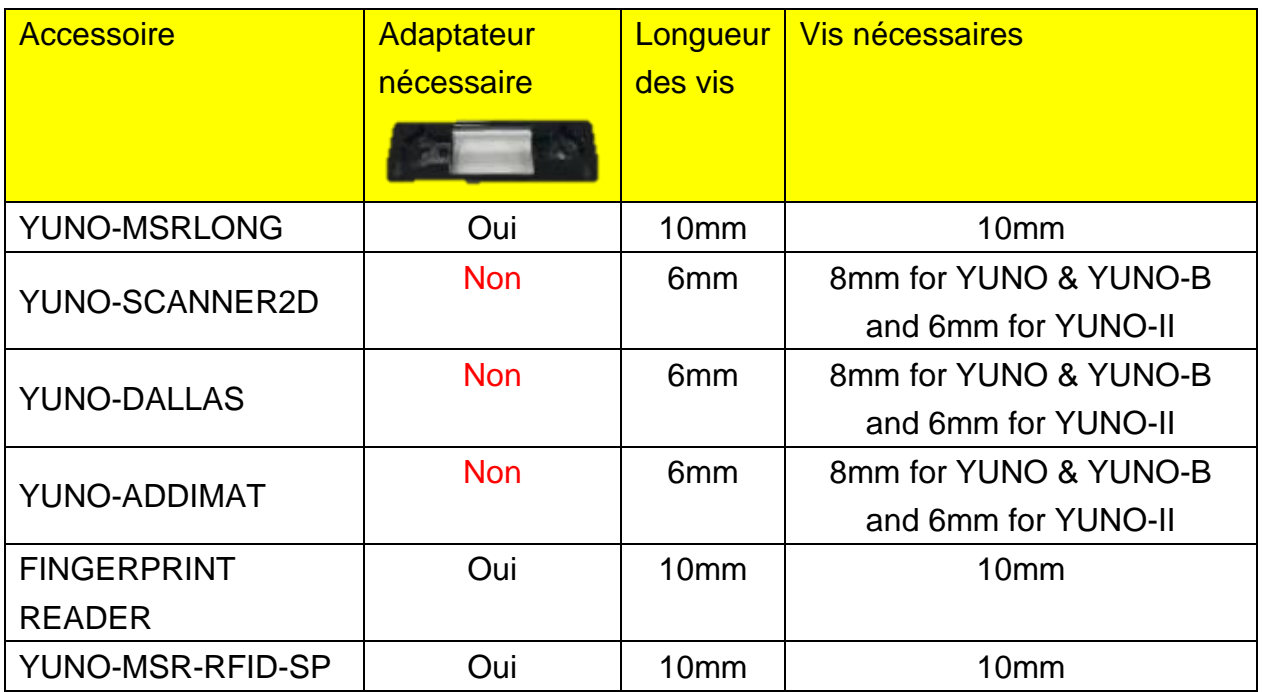

Assurez-vous que l'appareil est éteint avant de commencer.

Veuillez suivre les étapes ci-dessous pour réaliser l'installation :

- 1. Retirez la trappe du périphérique
- 2. Placez l'adaptateur de périphérique et reliez-le au connecteur du système.

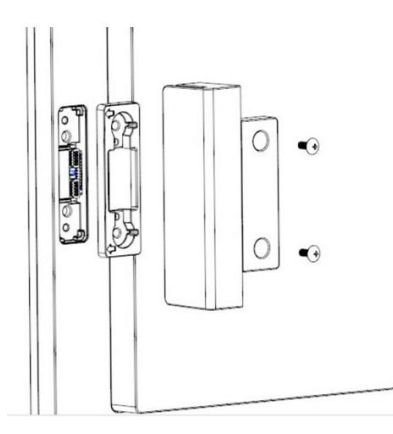

3. Mettre le périphérique en place et serrez les deux vis pour le sécuriser.

# <span id="page-39-0"></span>**6.4 Connexion au Retail HUB**

Une rallonge (USB-C femelle-mâle) est nécessaire pour se connecter au Retail HUB. Faites attention à la disposition du câble [voir photo ci-dessous] pour une connexion fluide avec le Retail HUB.

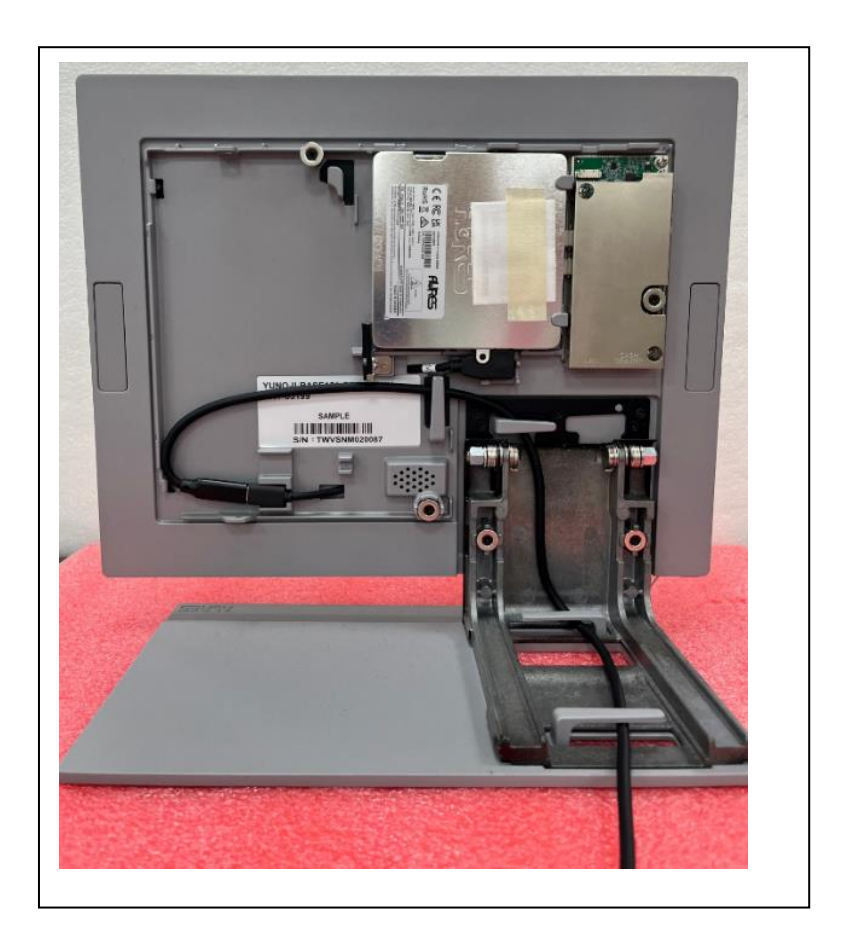

### <span id="page-40-0"></span>**6.5 Pin-out du port série**

Le module I/O utilise un connecteur RJ50 pour les ports série. Le brochage du port est conforme à la norme Aures illustrée ci-dessous.

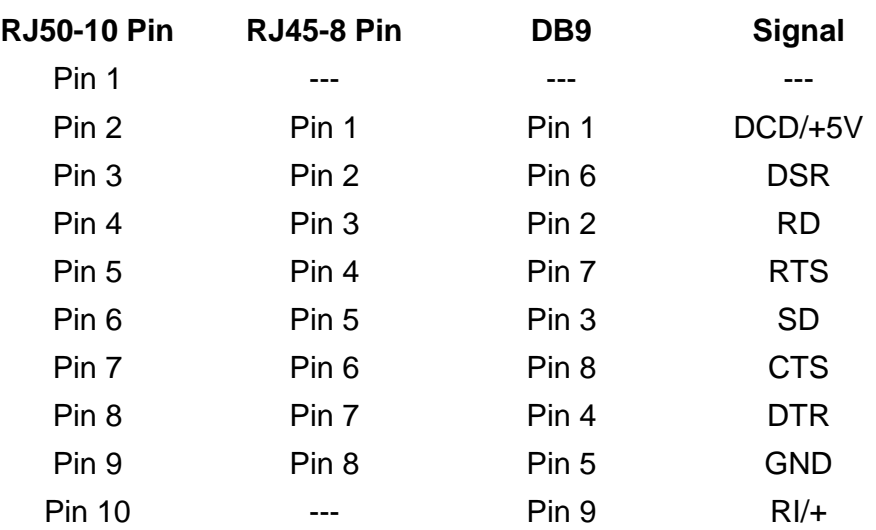

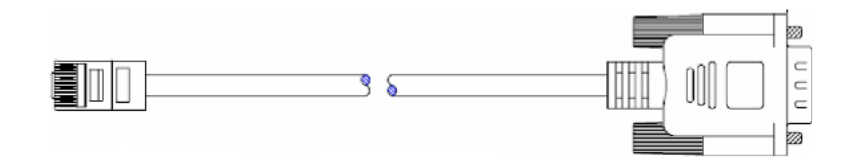

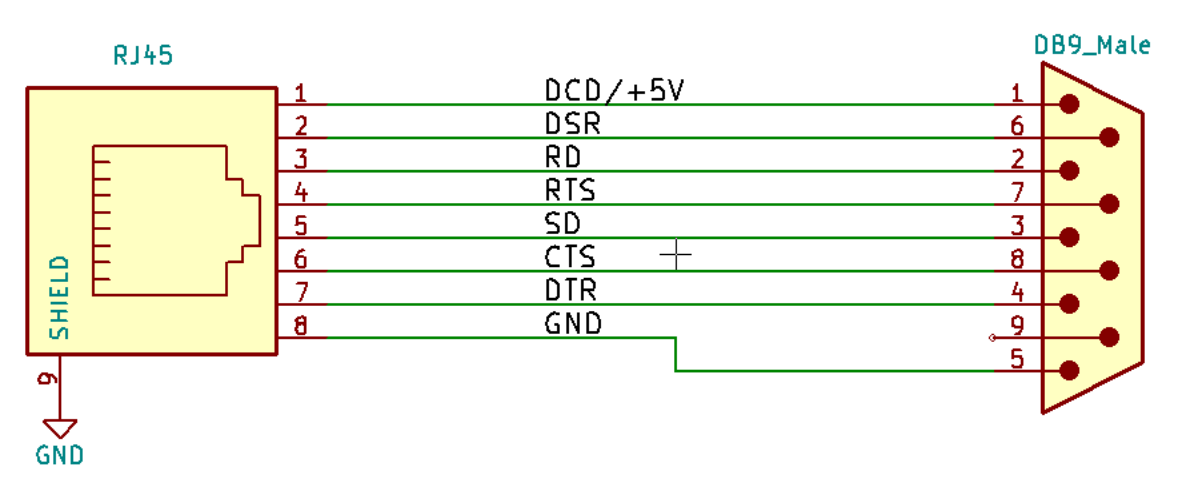

RJ50-DB9 50cm (ART-05266) RJ50-DB9 100cm (ART-03335)

# <span id="page-40-1"></span>Annexe A : Installation des pilotes

Pour télécharger les pilotes et utilitaires les plus récents, et obtenir des conseils sur l'installation de votre équipement, rendez-vous sur le site du support technique

AURES : **[www.aures-support.com](http://www.aures-support.com/)**